# **Contents**

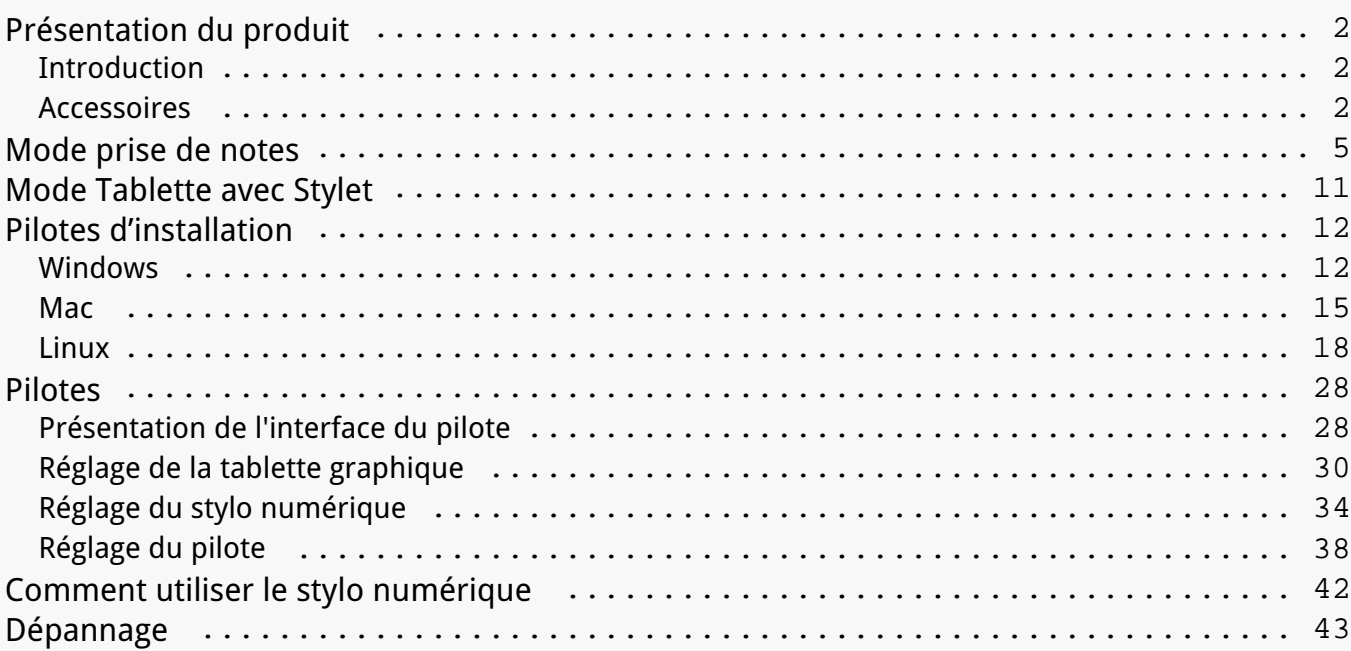

<span id="page-1-0"></span>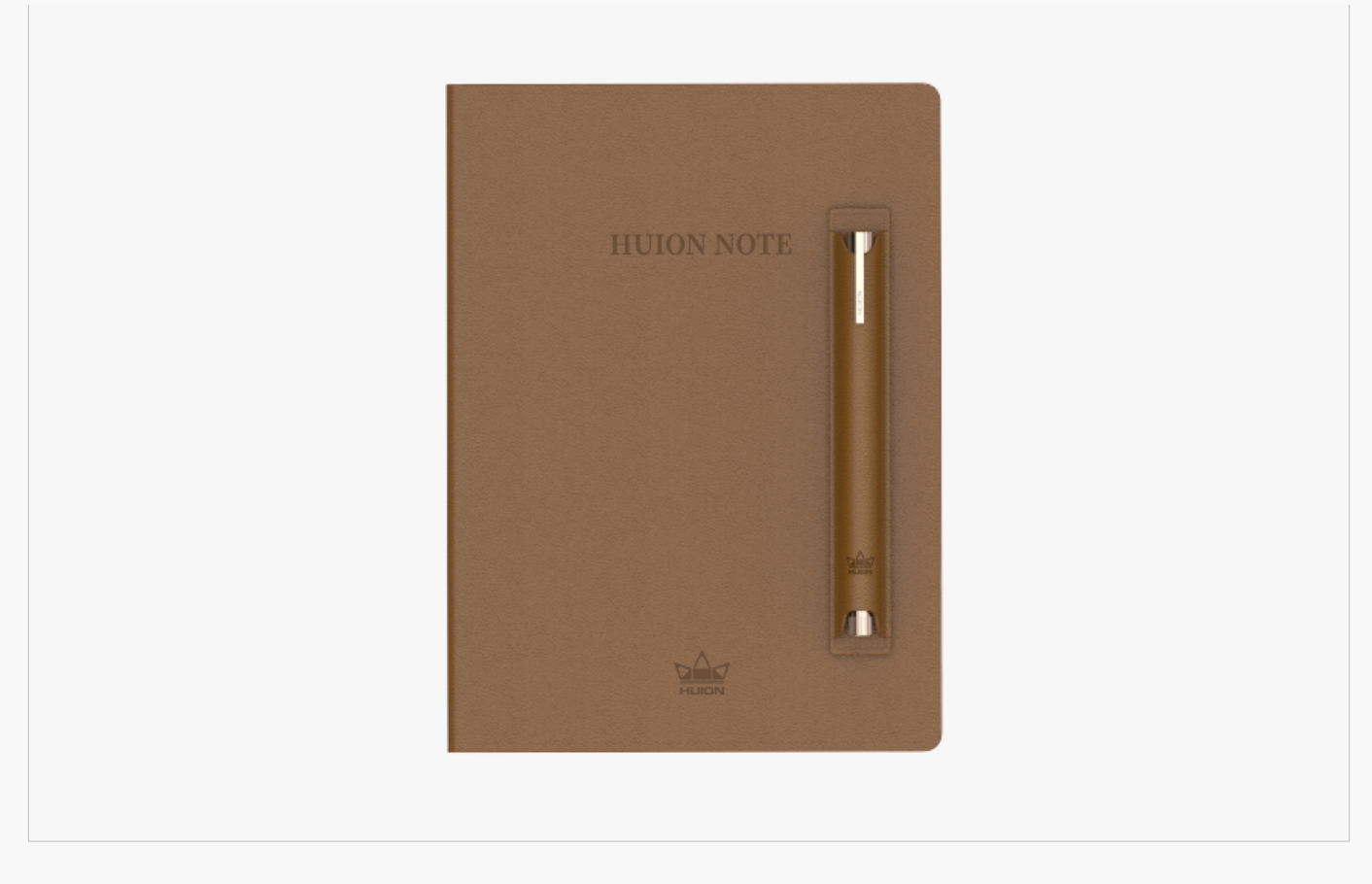

*Merci d'avoir choisi le bloc-notes numérique Huion Note de Huion.*

*Équipé d'un matériel semblable à un bloc-notes et du logiciel correspondant, Huion Note peut* reconna Dare et convertir votre écriture manuscrite en une écriture numérisée et vous permet *de prendre des notes lorsque vous étudiez et travaillez. Vous pouvez les partager avec d'autres personnes quand vous le voulez et où que vous soyez, ce qui est différent de la prise* de note traditionnelle sur papier. Gr**Le à l'application, vous pouvez gérer, modifier et** *enregistrer ces notes numérisées sur un téléphone ou une tablette avec une grande commodité.*

Pour mieux conna Dare et utiliser ce produit, veuillez lire attentivement ce mode d'emploi.

*Remarque : Les photos du mode d'emploi sont uniquement données à titre indicatif.*

#### *Accessoires*

*Ouvrez le couvercle du Huion Note pour l'allumer, vous pouvez ensuite prendre des notes ou dessiner. Fermez le couvercle pour l'éteindre.*

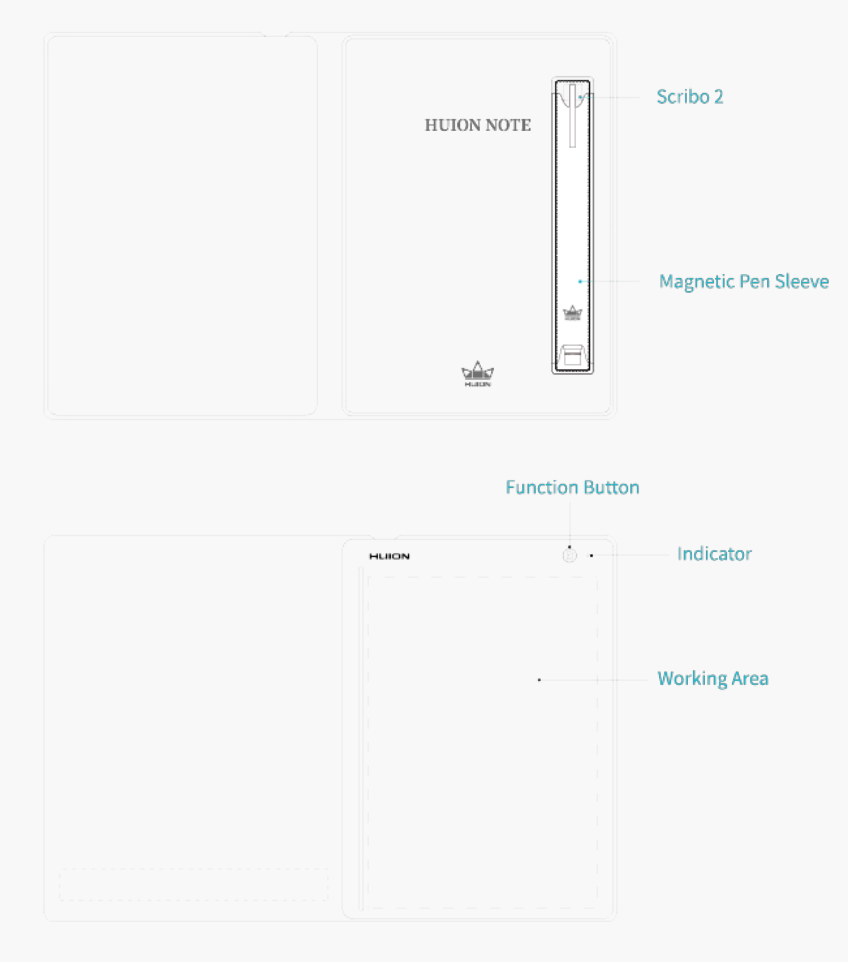

# *1.État du Voyant Lumineux*

*Le Huion Note comporte un voyant lumineux qui vous permet de vérifier l'état du bloc-note numérique.* 

*Batterie :*

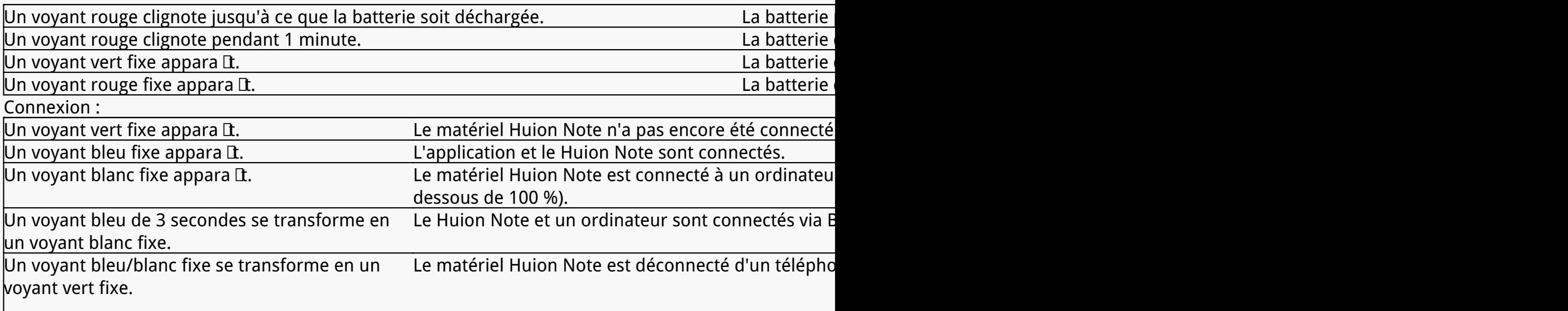

*Remarque : Après avoir appuyé sur le bouton de for* tablette ou du téléphone, il se peut que le bloc-note n'utilisiez le Bluetooth sur l'ordinateur ou l'application

*Enregistrement :*

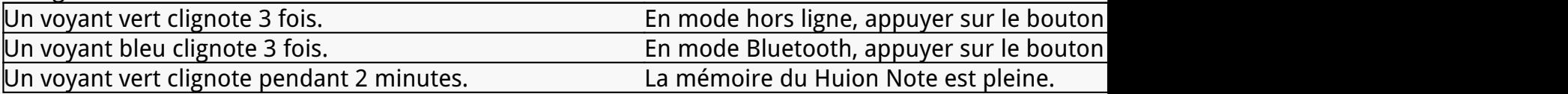

### *Accessoires*

*Bloc-notes numérique x 1*

*Carnet x 1*

*Pochette pour stylo magnétique x1*

*Stylo numérique sans pile x 1*

*Plume de stylo à bille x4*

*Plume de stylo en plastique x 2*

*Clip pour plume en U x 1 Câble USB-C x 1*

*Panneau x 1 Guide de démarrage rapide x 1*

<span id="page-4-0"></span>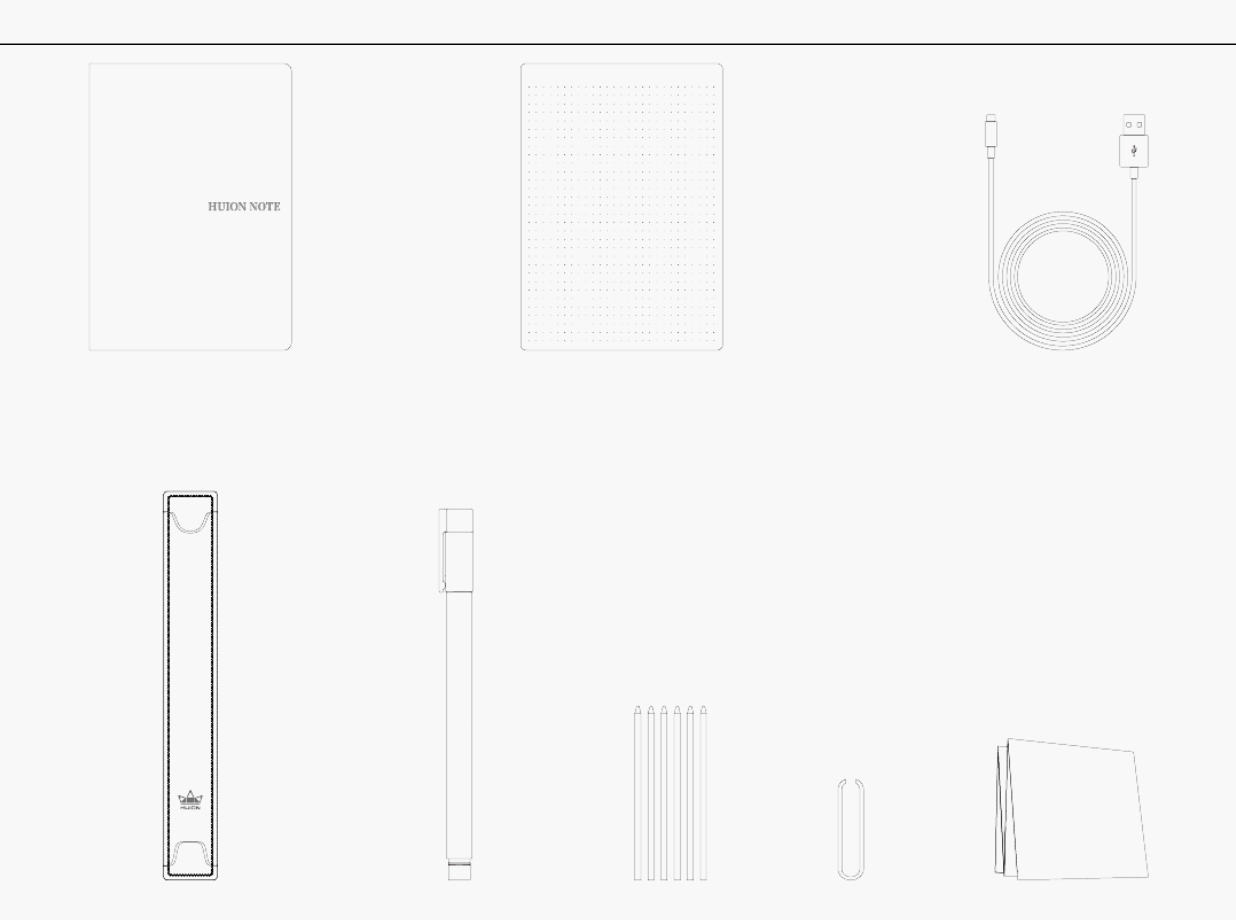

### *Mode prise de notes*

*En utilisant la plume spéciale avec de l'encre, vous pouvez écrire quelque chose sur le carnet qui est placé sur le bloc-note numérique intelligent pour obtenir facilement des notes sur papier. De plus, avec l'application Huion Note, vous pouvez obtenir les mêmes notes numérisées simultanément lorsque vous écrivez sur le carnet après avoir connecté le blocnote numérique à un téléphone ou une tablette fonctionnant sous iOS, Android OS ou Harmony OS.* 

## *Connecter à Un Téléphone ou une Tablette*

*1. Téléchargez et installez l'application Huion Note, puis activez le Bluetooth sur votre téléphone ou votre tablette.* 

*2. Ouvrez le bloc-note numérique et un voyant vert fixe apparaît. Appuyez sur le bouton Connecter dans le coin supérieur droit de l'application (Voir image 1) et une fenêtre contextuelle appara* It (Voir image 2).

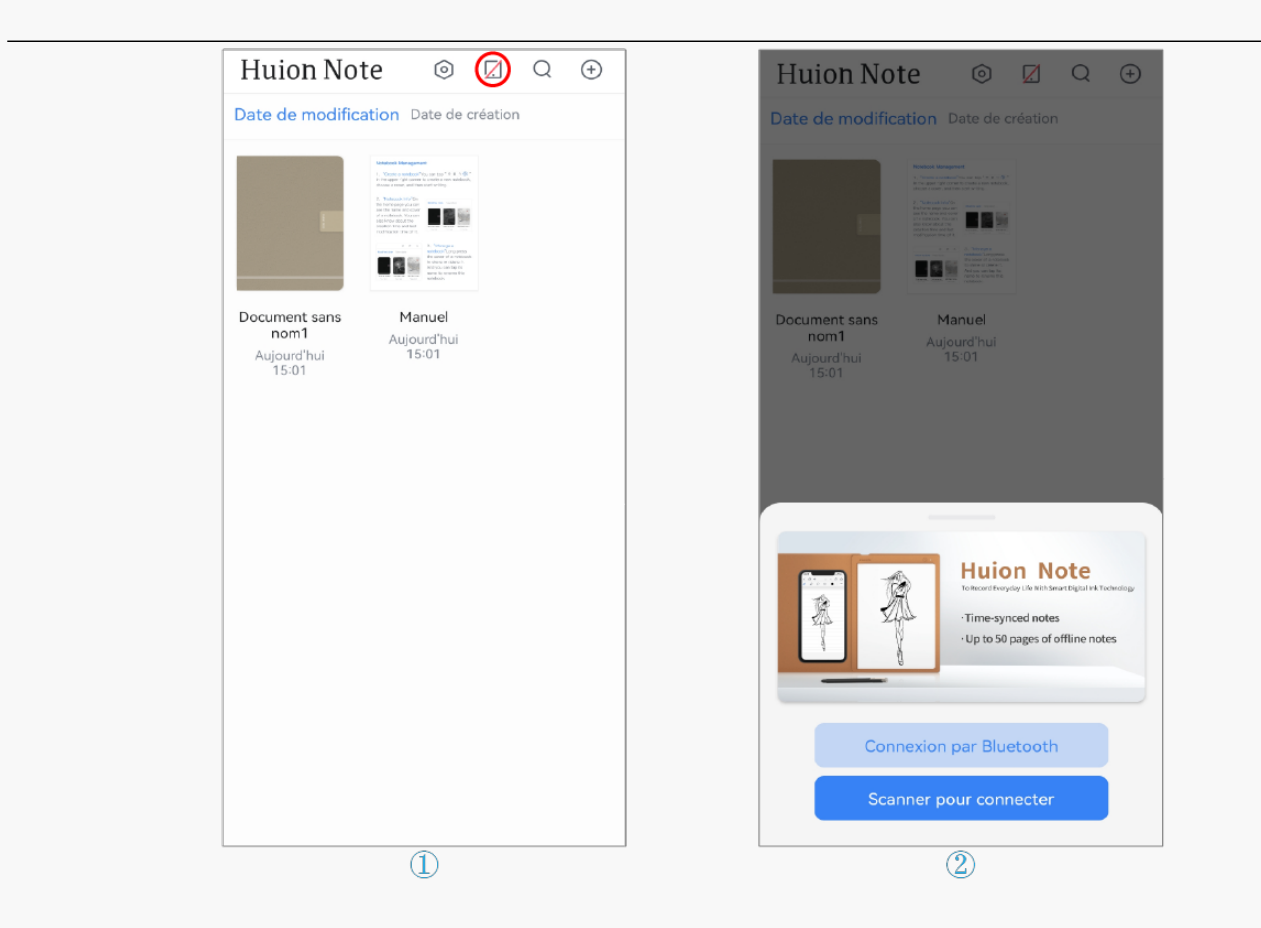

*3. Choisissez "Connecter via Bluetooth" et sélectionnez "Huion Note-X10" dans les "Appareils disponibles" pour vous connecter.*

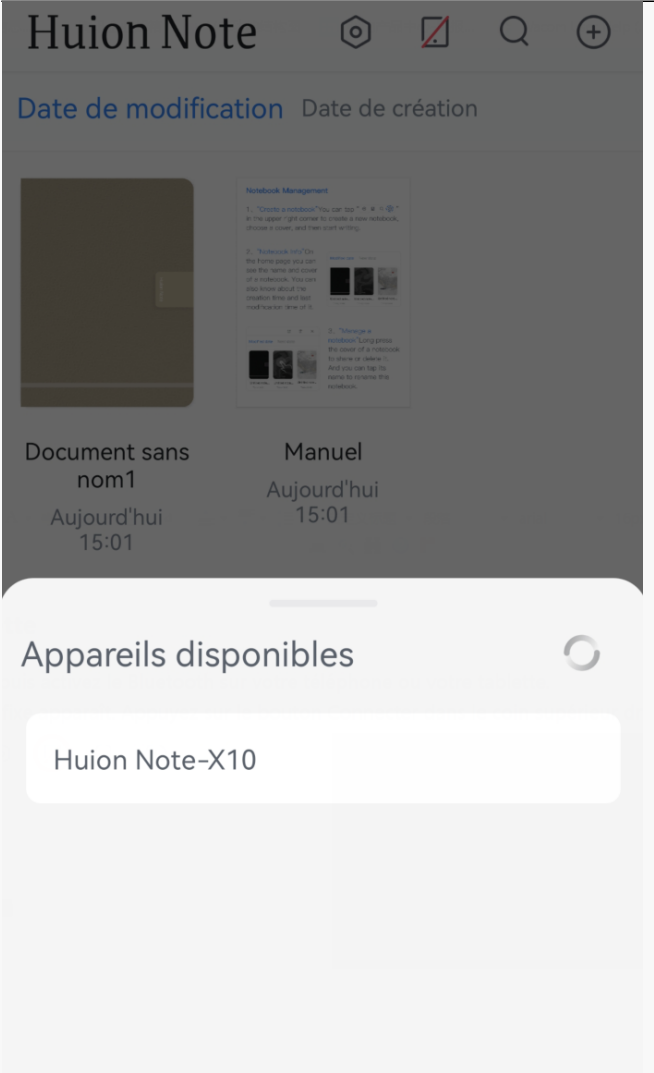

*4. Ou vous pouvez appuyer sur "Scanner pour se connecter", puis scanner le code QR à l'intérieur de la couverture du Huion Note pour vous connecter.*

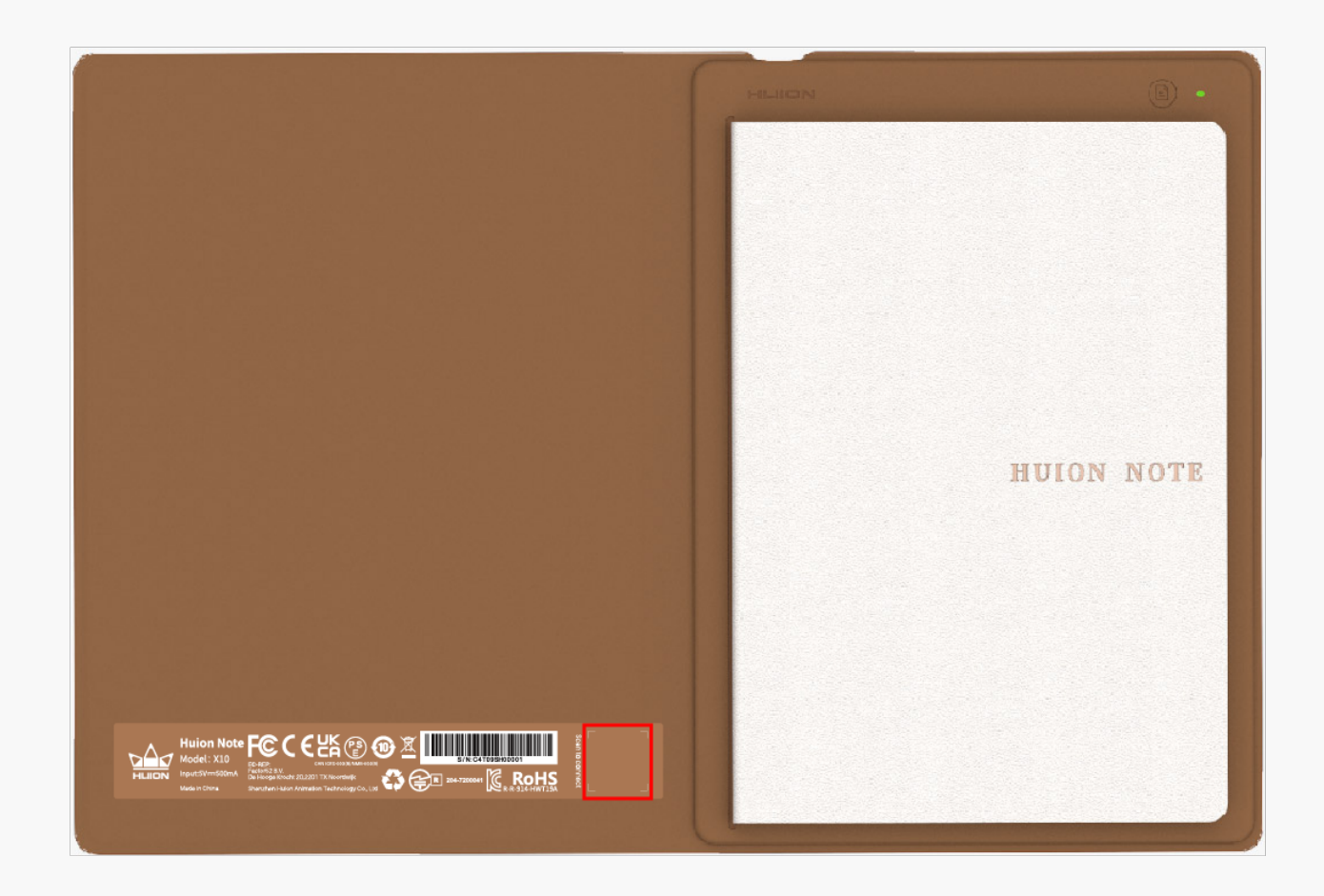

*5. Une fois qu'ils sont connectés, le voyant vert devient bleu et l'icône du bouton Connecter passe d'une diagonale rouge à une coche bleue (voir l'image ci-dessous).* 

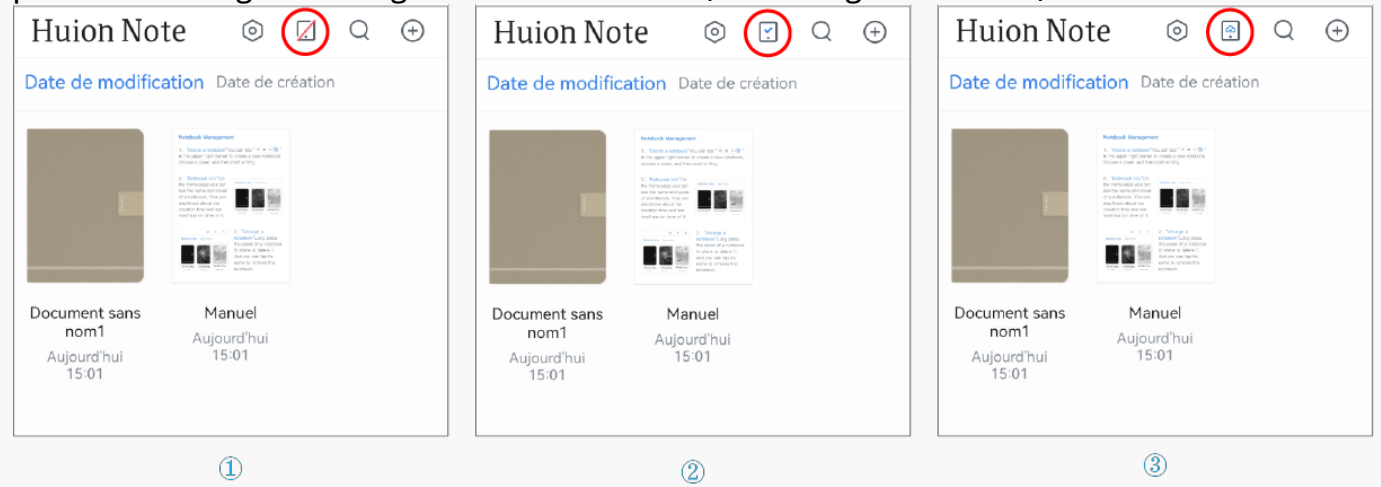

*Remarque : le bouton Connecter avec un nuage bleu apparaît pour montrer que l'application et le matériel Huion Note sont connectés et qu'il y a des notes numériques hors ligne à télécharger.* 

*Créez des Notes Numériques en Ligne avec l'Application*

*1.Créez un nouveau bloc-note numérique : Appuyez sur le bouton Nouveau... (marque plus) dans le coin supérieur droit pour créer un nouveau bloc-note numérique, puis choisissez une couverture pour celui-ci.*

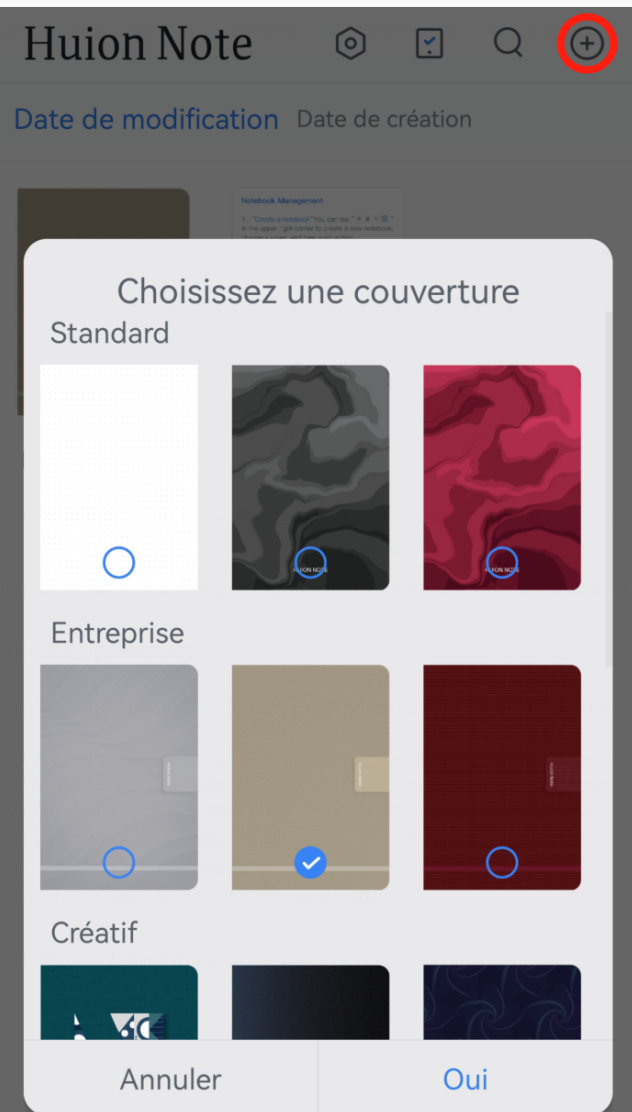

*2. Créer des notes numériques simultanées en ligne : Une fois l'application Huion Note connectée, vous devez ouvrir un bloc-note numérique dans l'application. Ensuite, vous pouvez écrire dans ce carnet avec vos doigts sur l'écran de votre téléphone ou de votre tablette pour créer une note en ligne. Vous pouvez également noter sur le carnet à l'intérieur du bloc-note numérique et votre écriture sur le papier sera convertie en notes numérisées et affichée sur l'application en temps réel, indiquant que vous créez des notes numériques simultanées en ligne.* 

*3. Créez une nouvelle page numérique : Vous pouvez créer une nouvelle page numérique via le matériel ou l'application Huion Note.* 

*①Trouvez et appuyez sur le bouton de fonction en haut à droite du bloc-note intelligent.*

*②Dans l'application Huion Note, trouvez le bouton Ajouter une page en bas et appuyez dessus.*

# *Créez Des Notes Numériques Hors ligne avec le Huion Note*

*1. Non connecté à l'application Huion Note : Ouvrez le bloc-notes numérique pour l'allumer, et le voyant sera vert. Ce que vous écrivez sur le bloc-notes sera converti et stocké dans le Huion Note en tant que notes numériques hors ligne.*

*2. Connecté à l'application Huion Note : Si vous n'ouvrez aucun bloc-note numérique dans l'application avant d'écrire, l'écriture manuscrite sur le bloc-notes ne sera pas affichée sur l'écran de votre téléphone ou tablette en temps réel mais sera enregistrée automatiquement en tant que notes numériques hors ligne dans le Huion Note.* 

*3. Créer une nouvelle page numérique : Lorsque le Huion Note n'est pas connecté à l'application, vous pouvez appuyer sur le bouton de fonction situé en haut à droite de celui-ci pour créer une nouvelle page numérique en conséquence afin d'éviter que le contenu de deux pages ne se chevauche par erreur.*

# *Synchroniser l'Application et le Matériel*

Lorsque le matériel est connecté à l'application, une fenêtre contextuelle peut appara Dire à *l'écran si le matériel contient des notes hors ligne à télécharger (voir l'image 1 ci-dessous).*

*1. Pour télécharger ces notes, vous pouvez d'abord toucher Synchroniser, sélectionner un carnet de notes, puis toucher Oui pour lancer la synchronisation.* 

*2. Si vous sélectionnez Annuler au début mais que vous souhaitez plus tard synchroniser ces notes, vous pouvez toucher le bouton Connecter sur la page d'accueil pour rappeler cette fenêtre contextuelle et commencer la synchronisation.*

<span id="page-10-0"></span>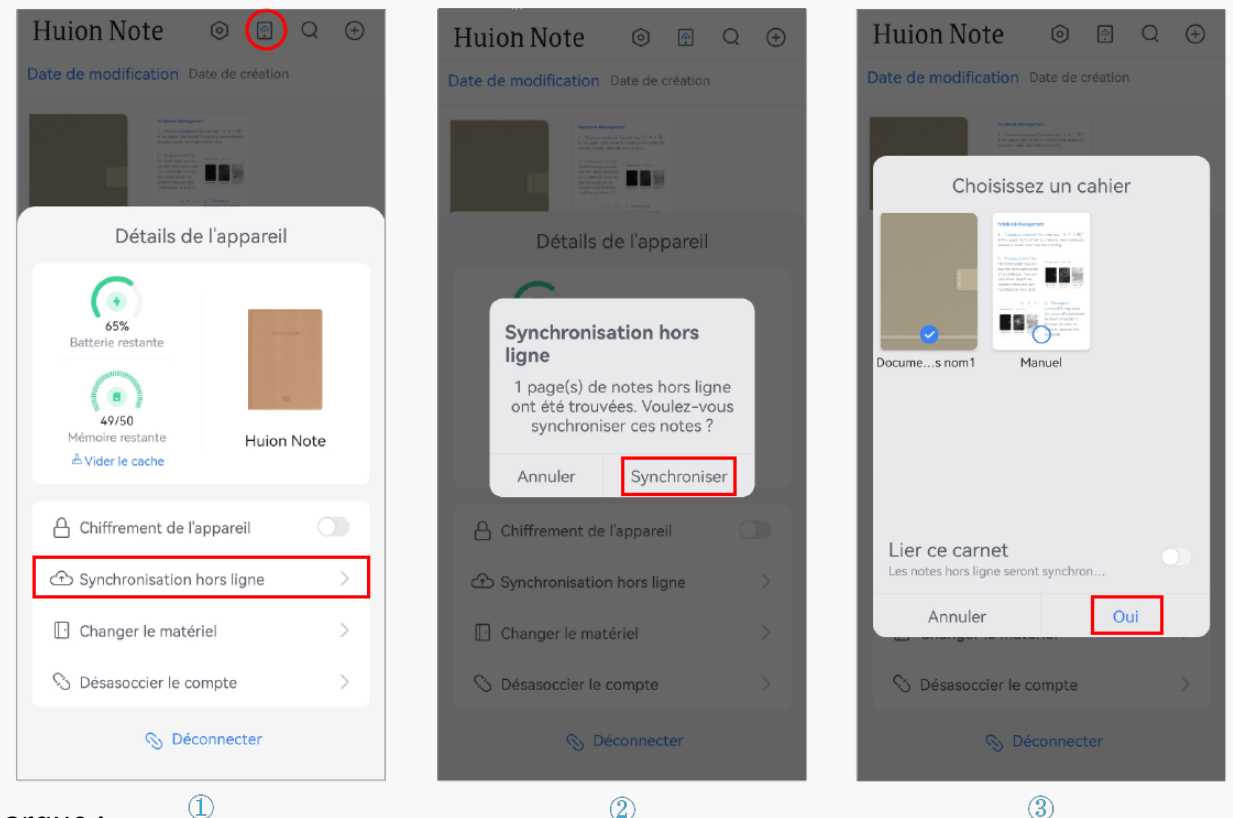

#### *Remarque :*

*①Activez "Lier ce bloc-note" et toutes les notes hors ligne seront téléchargées vers le blocnote relié par défaut la fois d'après.*

*②Si vous voulez changer le bloc-note lié, veuillez appuyer sur le bouton Connecter pour voir les Détails du Périphérique, puis appuyez sur Changer un Bloc-note, et choisissez un autre bloc-note à synchroniser par défaut.*

### *Mode Tablette avec Stylet*

*Le Huion Note peut être utilisé comme une tablette avec stylet lorsqu'il est connecté à un* ordinateur fonctionnant sous Windows OS ou macOS via Bluetooth ou un c **Dble. Pour garantir** *une meilleure expérience de dessin, veuillez télécharger le pilote de Huion Note sur le site officiel de Huion, coller le panneau complémentaire sur le bloc-note numérique, et remplacer la plume du stylo à bille par une plume en plastique.* 

## *Connecter le Matériel à un Ordinateur*

*Remarque : le bloc-note numérique ne peut être utilisé comme une tablette avec stylet que lorsqu'il est connecté à un ordinateur.*

*1. Veuillez télécharger et installer le pilote Driver-Huion Note pour votre bloc-note numérique depuis notre site officiel.* 

<span id="page-11-0"></span>2. Connectez le bloc-notes numérique à votre ordinateur via un c Dble USB-C.

*3. Vous pouvez également activer la fonction Bluetooth sur votre ordinateur, et jumeler l'ordinateur avec le Huion Note pour le connecter.* 

4. Ouvrez le pilote, et une image du bloc-note numérique appara [tra, indiquant qu'ils sont *connectés avec succès et que vous pouvez maintenant utiliser le bloc-note numérique.*

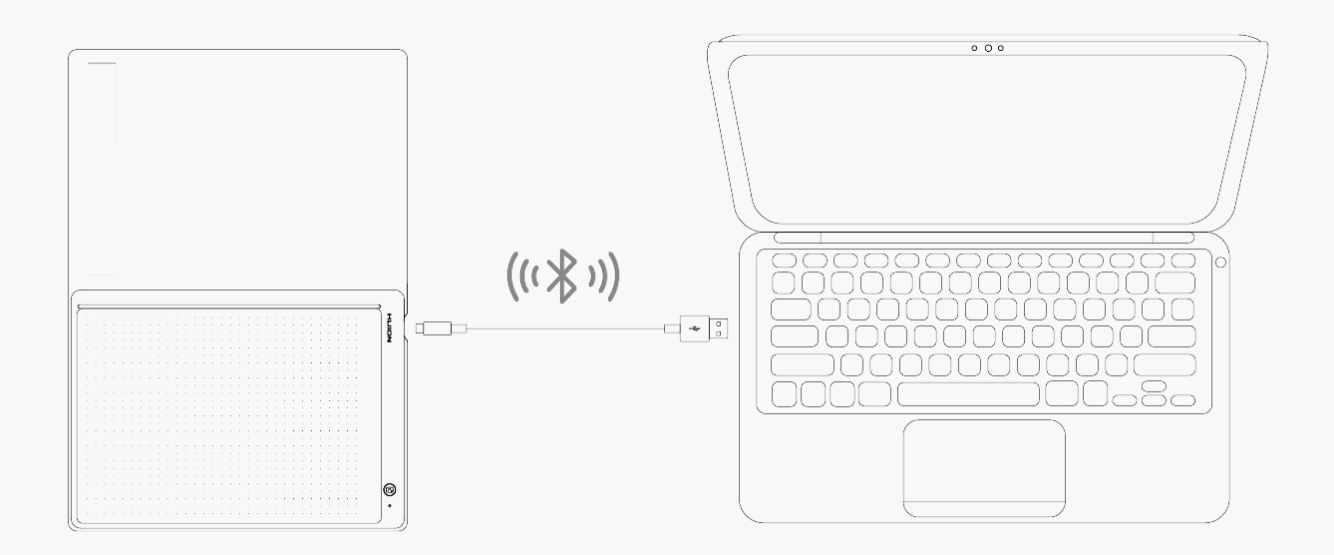

#### *Pilotes d'installation Windows*

# *Comment Installer le Pilote sur le Périphérique Windows*

### *Remarque:*

*① Avant d'installer le pilote, veuillez fermer tous les logiciels graphiques et programmes* antivirus. Le message ( **IHuionTabletCore.exe In'a pas pu démarrer** !) ci-dessous n'appara It *que sur les appareils équipés d'un système d'exploitation Windows, et indique que le pilote est bloqué par des programmes antivirus ou des applications de dessin.*

*②Veuillez vous assurer que le système d'exploitation de votre ordinateur est Windows 7 ou version ultérieure.*

*③ Ouvrez le pilote et une image de Huion Note apparaîtra, indiquant que la tablette graphique est connecté avec succès à votre ordinateur. Vous pouvez maintenant utiliser votre tablette graphique*

*④ Si la connexion échoue, veuillez redémarrer le pilote ou votre ordinateur.*

*Remarque : La tablette graphique ne peut pas fonctionner une fois que le pilote est désinstallé ou supprimé. Dans ce cas, veuillez cliquer sur [Pilote-Huion Note](https://www.huion.com/index.php?m=content&c=index&a=lists&catid=16&down_title2=Huion%20Note) pour réinstaller un pilote, et votre tablette graphique et votre stylo numérique retrouveront leurs paramètres par défaut.*

## *Installation du Pilote*

*1. Connectez la tablette avec stylo à votre ordinateur.* 

2. Veuillez choisir le pilote correspondant à votre appareil sur notre site Web : *[Pilote-Huion](https://www.huion.com/index.php?m=content&c=index&a=lists&catid=16&down_title2=Huion%20Note) [Note.](https://www.huion.com/index.php?m=content&c=index&a=lists&catid=16&down_title2=Huion%20Note)*

- *3. Cliquez sur Driver-Huion Note pour le télécharger.*
- *4. Double-cliquez sur le pilote et cliquez sur "OK" pour continuer.*

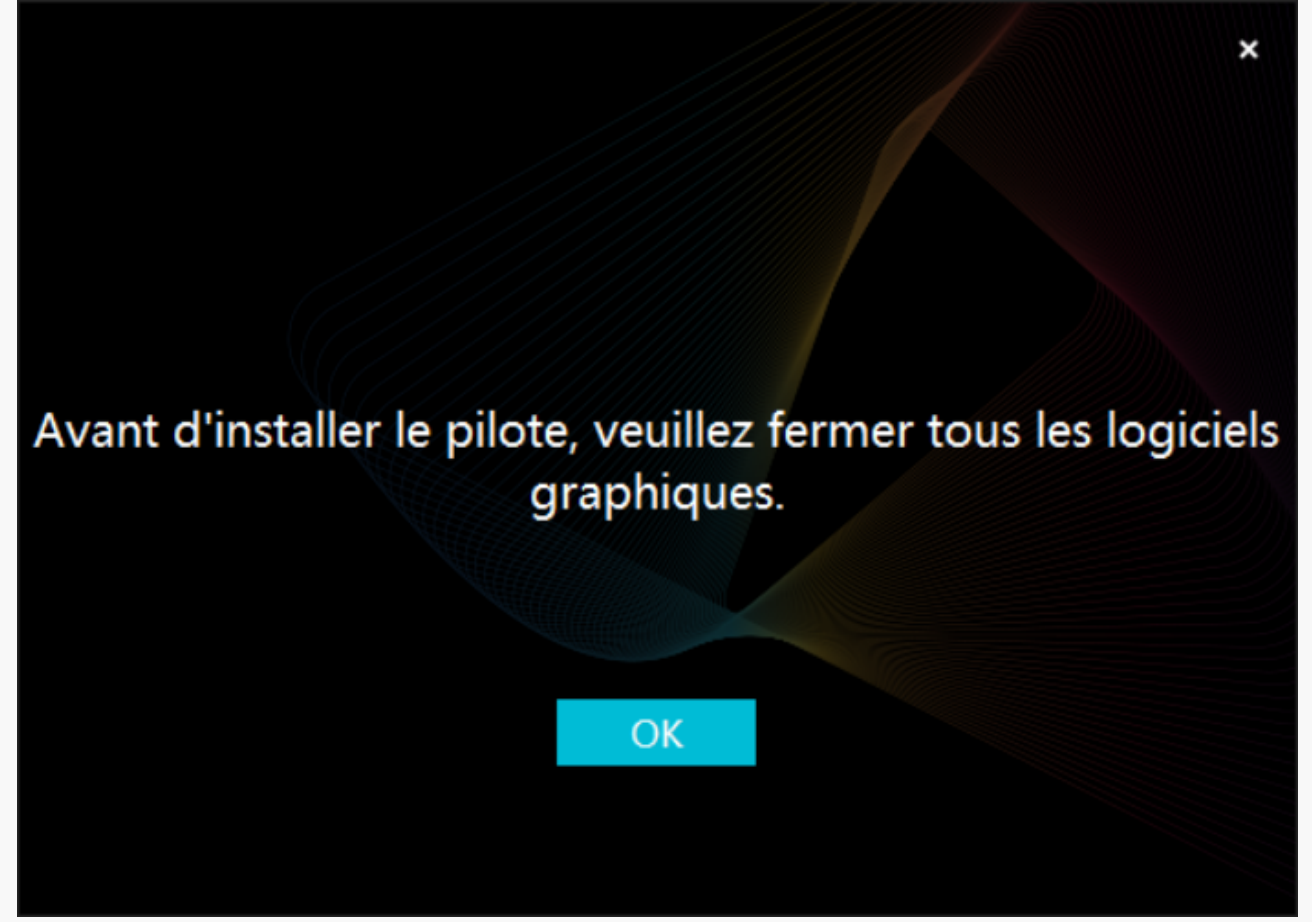

*5. Cochez la case pour accepter le Contrat d'Utilisation et cliquez sur "Installer maintenant".*

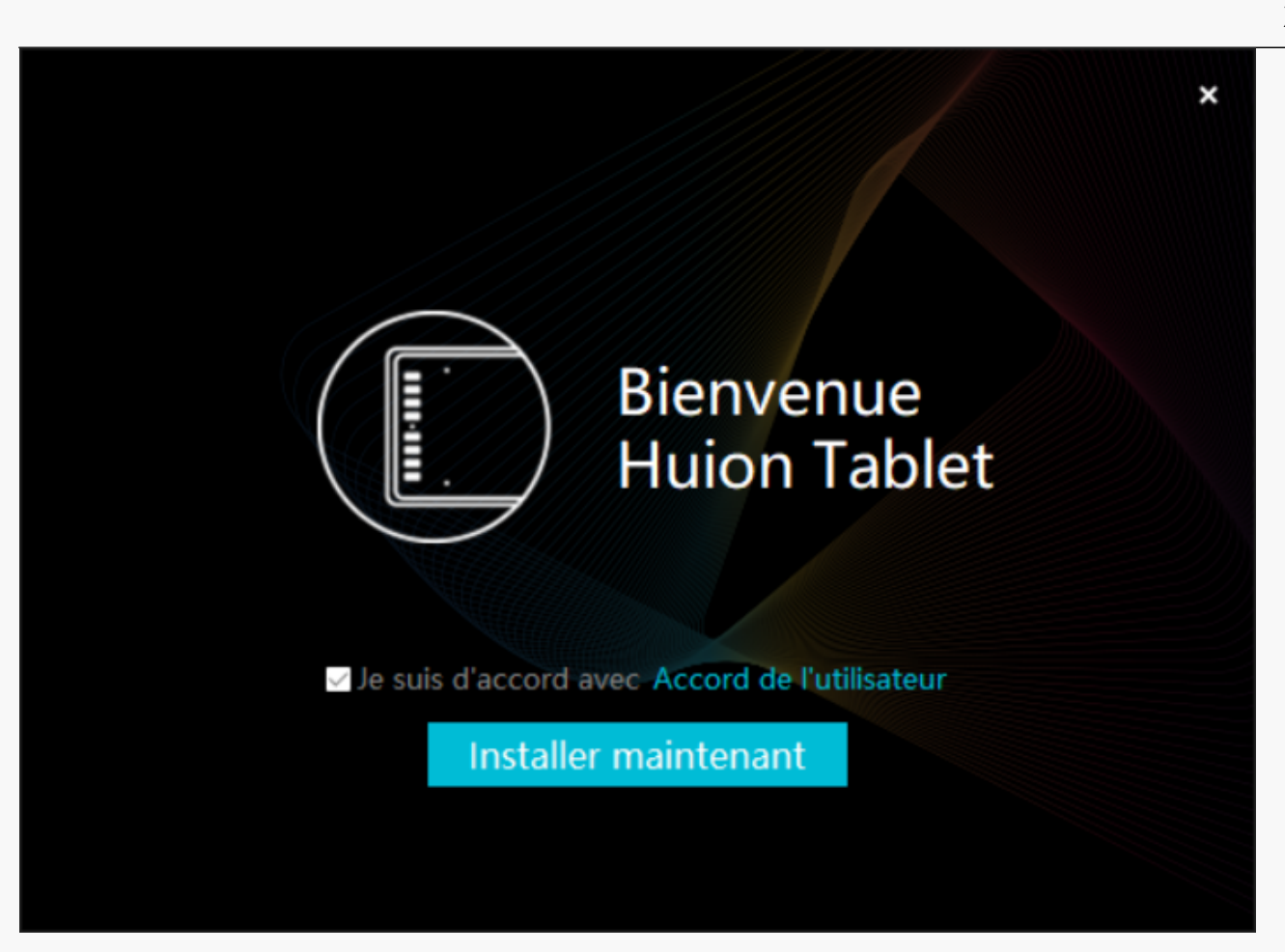

*6. Une fois l'installation terminée, cliquez sur "Essayez maintenant".*

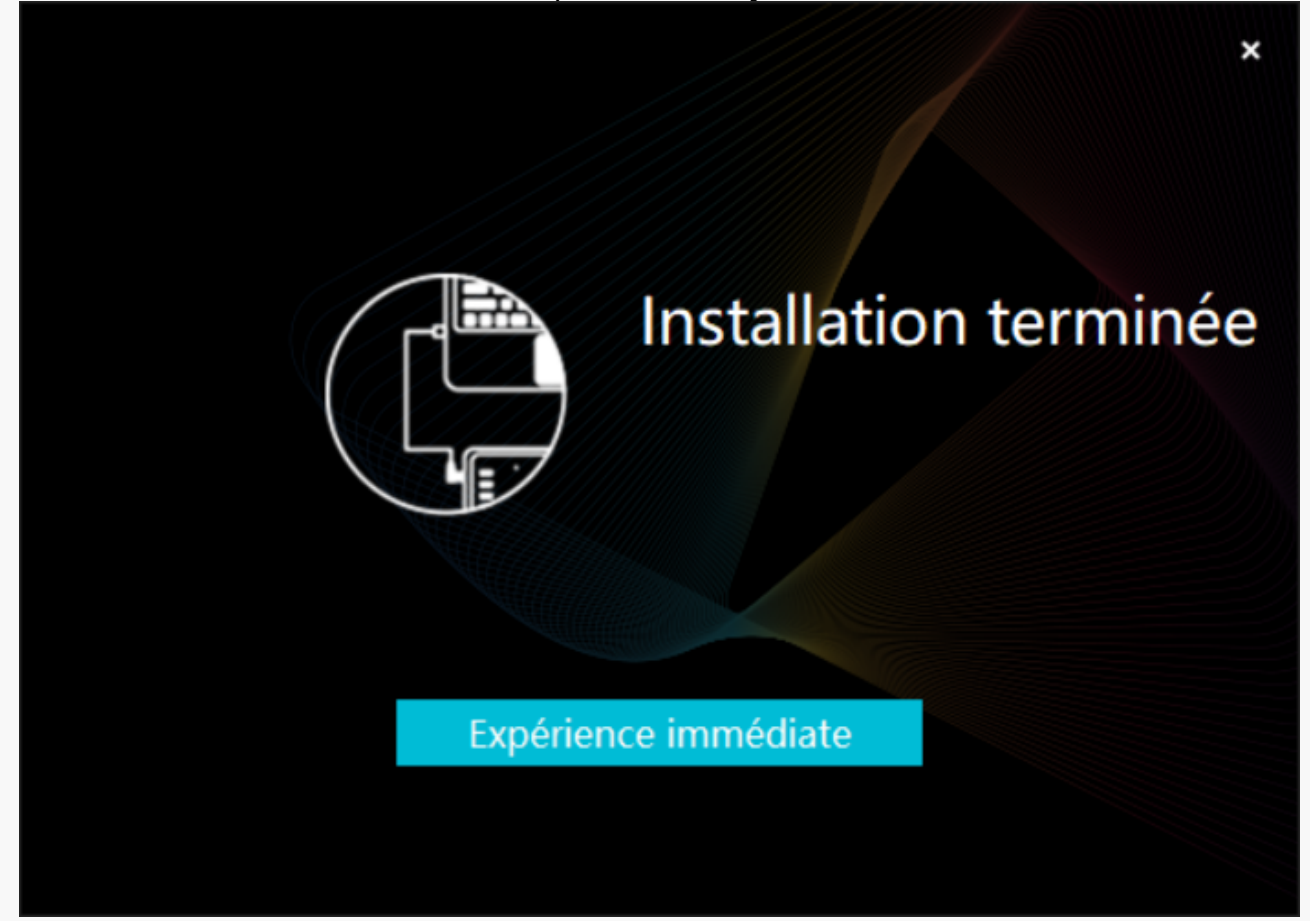

<span id="page-14-0"></span>*7. Une image du Huion Note apparaîtra sur l'interface du pilote pour indiquer que la connexion est réussie. Vous pouvez maintenant utiliser votre tablette à stylet.*

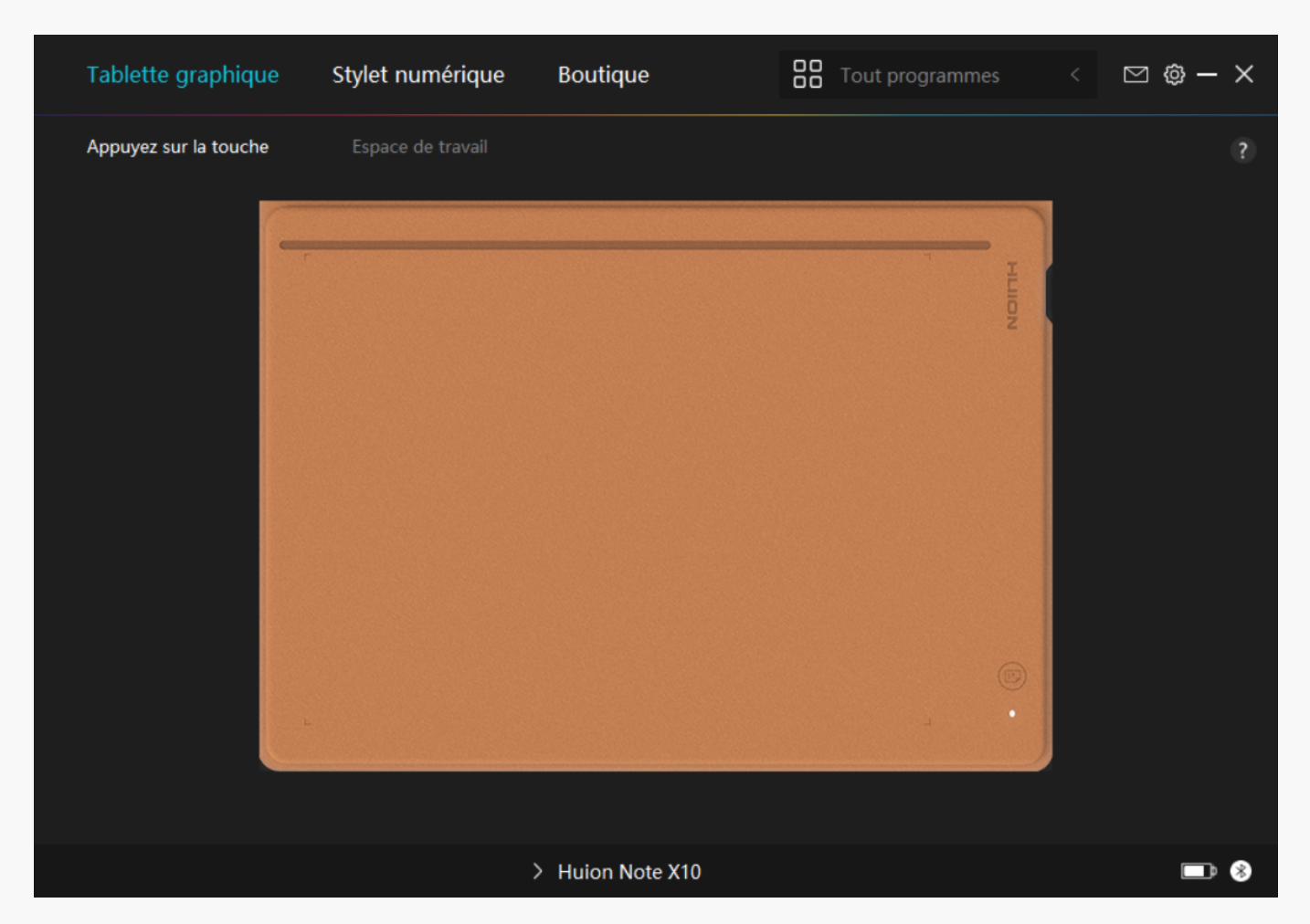

*Mac*

# *Comment Installer le Pilote sur un Appareil Mac*

#### *Remarque:*

*① Avant d'installer le pilote, veuillez fermer tous les logiciels graphiques et programmes* antivirus. Le message ( **IHuionTabletCore.exe In'a pas pu démarrer** !) ci-dessous n'appara It *que sur les appareils équipés d'un système d'exploitation Windows, et indique que le pilote est bloqué par des programmes antivirus ou des applications de dessin.*

*②Veuillez vous assurer que le système d'exploitation de votre ordinateur est mac OS 10.12 ou version ultérieure.*

*③ Si la connexion échoue, veuillez redémarrer le pilote ou votre ordinateur. Pour plus d'informations, veuillez consulter la section Dépannage. [Voir la section.](https://www.huion.com/fr/index.php?m=content&c=index&a=manual&id=701)*

*④ Si la connexion échoue, veuillez redémarrer le pilote ou votre ordinateur.*

*Remarque : La tablette graphique ne peut pa[s](https://www.huion.com/index.php?m=content&c=index&a=lists&catid=16&down_title2=Huion%20Note) fonctionner une fois que le pilote est désinstallé ou supprimé. Dans ce cas, veuillez cliquer sur [Driver-Huion Note](https://www.huion.com/index.php?m=content&c=index&a=lists&catid=16&down_title2=Huion%20Note) pour réinstaller un pilote, et*

*votre tablette graphique et votre stylo numérique retrouveront leurs paramètres par défaut.*

# *Installation du Pilote*

*1. Connectez la tablette avec stylet à votre ordinateur.* 

2. Veuillez choisir le pilote correspondant à votre appareil sur notre site Web : *[Driver-Huion](https://www.huion.com/index.php?m=content&c=index&a=lists&catid=16&down_title2=Huion%20Note) [Note.](https://www.huion.com/index.php?m=content&c=index&a=lists&catid=16&down_title2=Huion%20Note)*

*3. Cliquez sur Driver-Huion Note pour le télécharger.* 

*4. Décompressez le fichier du pilote et faites glisser l'application du pilote HuionTablet dans le dossier "Applications".*

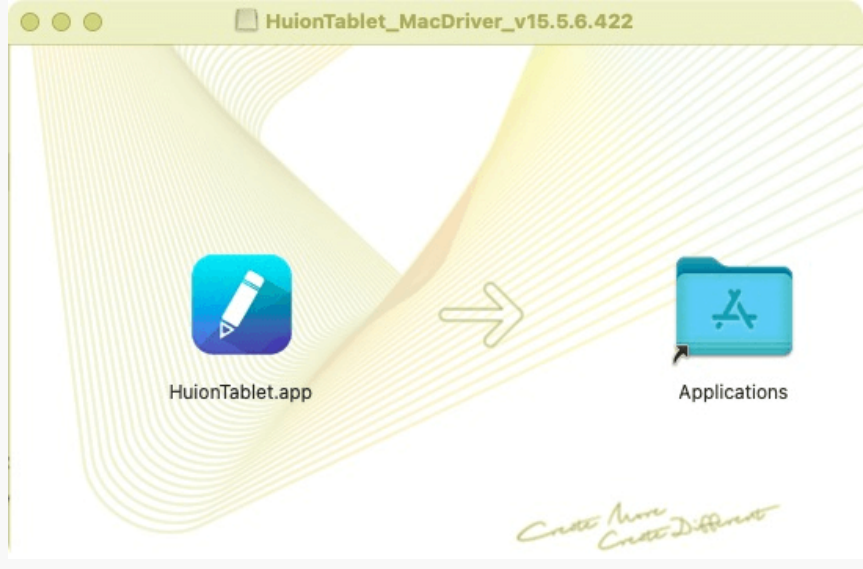

*5. Ouvrez le dossier, puis trouvez et double-cliquez sur l'application du pilote HuionTablet.*

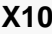

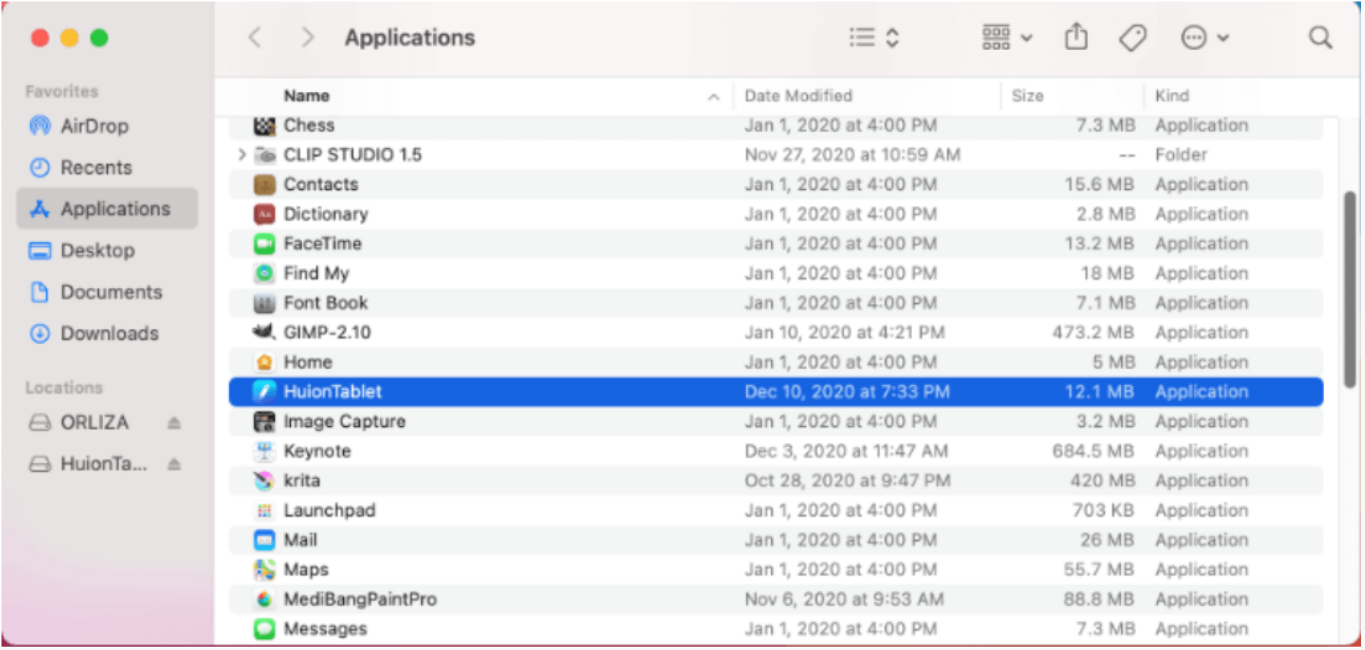

*6. Connectez la tablette avec stylet à votre Mac, et cliquez sur "Ouvrir les préférences système" lorsque vous y êtes invité. Allez dans Sécurité et confidentialité > Confidentialité > Paramètres d'accessibilité et cliquez sur l'icône de verrouillage pour déverrouiller les paramètres. Cochez la case à gauche de l'application du pilote HuionTablet pour activer l'accessibilité. Cliquez ensuite sur l'icône de verrouillage pour verrouiller les paramètres.*

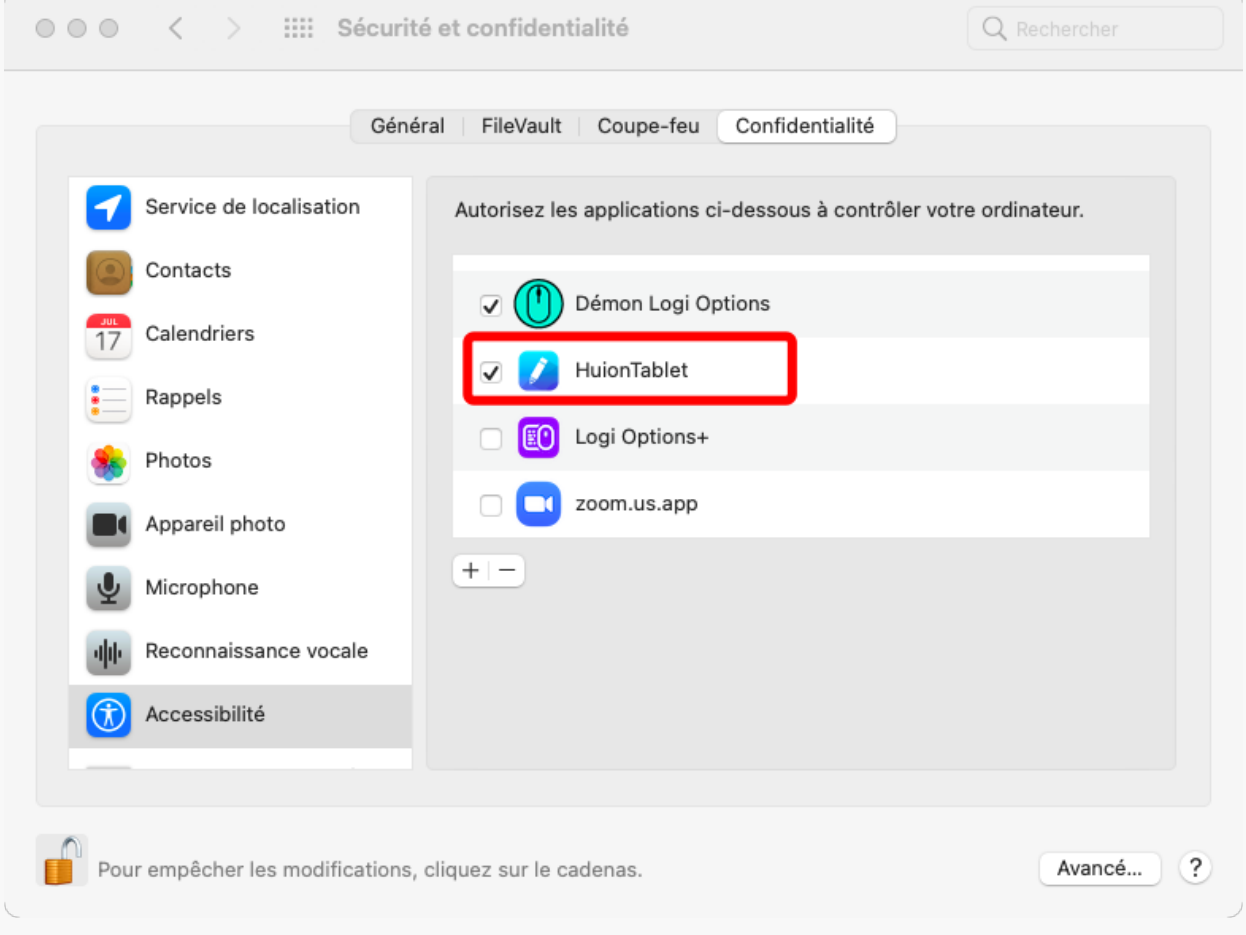

<span id="page-17-0"></span>*7. Une image de Huion Note X10 apparaît sur l'interface du pilote pour indiquer que la tablette avec stylet est connectée avec succès à votre ordinateur. Vous pouvez maintenant utiliser votre tablette avec stylet.*

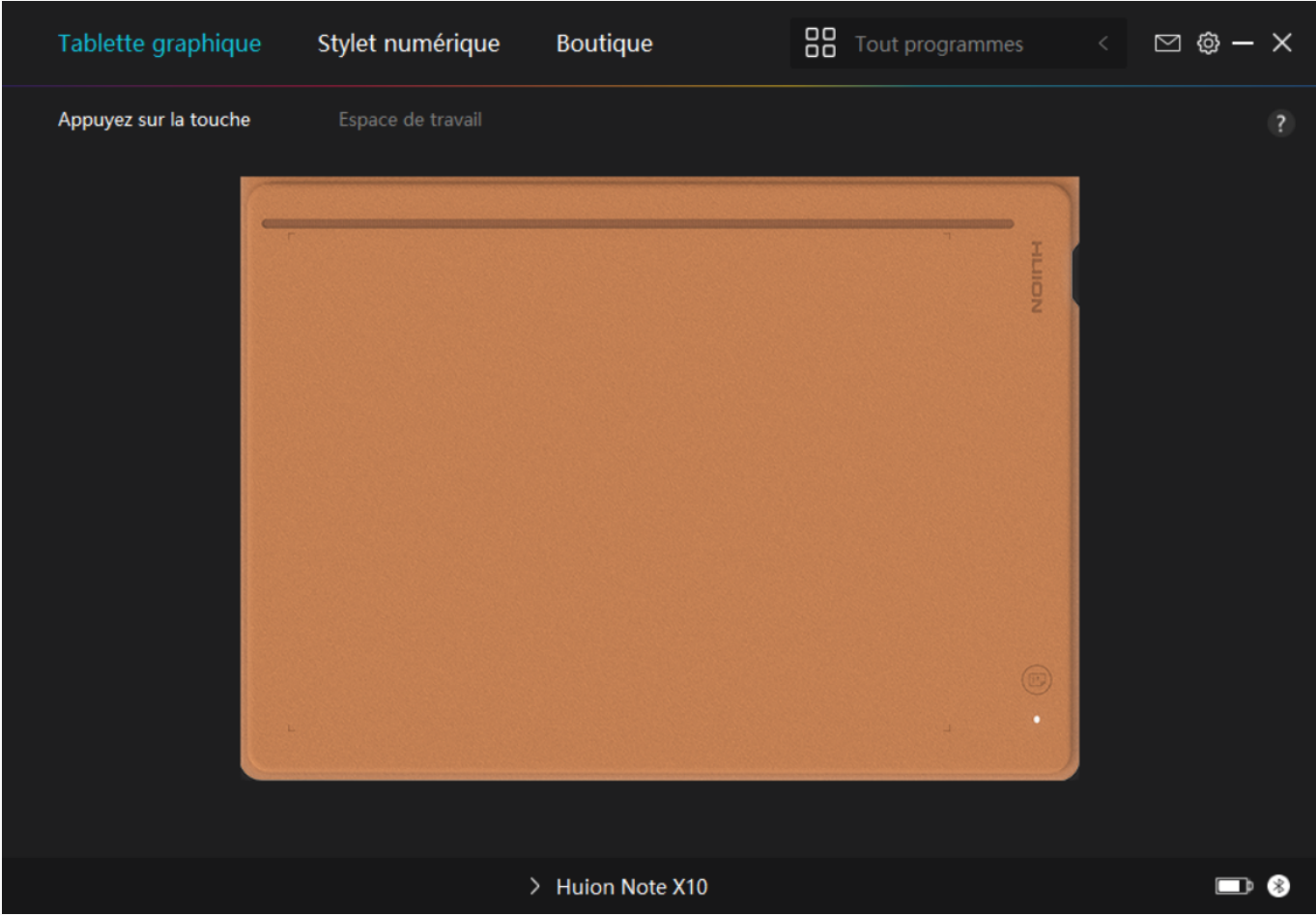

*Linux*

# *Comment Installer et Désinstaller les Pilotes sur les Périphériques Linux*

#### *Remarques :*

*1. N'oubliez pas de fermer la fenêtre de commande et de redémarrer votre périphérique Linux après avoir installé le pilote, sinon le pilote ne sera pas fonctionnel. Après avoir redémarré l'appareil, vous pouvez accéder au menu principal du système pour trouver le pilote Huion Tablet, puis l'ouvrir pour terminer certains réglages.*

*2. Si vous exécutez le système d'exploitation Linux sur VMware, vous devez utiliser la version Pro de VMware Workstation. La version Play de VMware Workstation ne prend pas en charge le pilote Huion Tablet.* 

*3. Certaines versions du système d'exploitation Ubutun ne prennent pas en charge l'utilisation simultanée de plus d'un moniteur. Nous vous recommandons de mettre à jour votre système*

*vers 20.04LTS ou une version ultérieure si vous voulez utiliser un périphérique de tableau Huion sur plusieurs écrans simultanément sans rencontrer de problème.*

*Les packs d'installation de Huion Tablet Driver sont disponibles en 2 formats différents pour les périphériques Linux :*

- *[tar.xz \(format de fichier\)](https://www.huion.com/index.php?m=content&c=index&a=lists&catid=16&down_title2=Huion%20Note)*
- *[deb \(format de fichier\)](https://www.huion.com/index.php?m=content&c=index&a=lists&catid=16&down_title2=Huion%20Note)*

*Voici les instructions étape par étape pour installer les packs de pilotes dans les différents formats de fichiers respectivement :*

*1.Instructions pour l'installation du pilote au format tar.xz.*

*Systèmes d'exploitation Linux pris en charge:*

*Ubuntu*

*Étapes pour l'installation :*

- *1. Extraire le contenu du fichier du pilote, huiontablet\_XXXX.tar.xz, dans un dossier.*
- *2. Ouvrez la fenêtre de commande dans le dossier.*

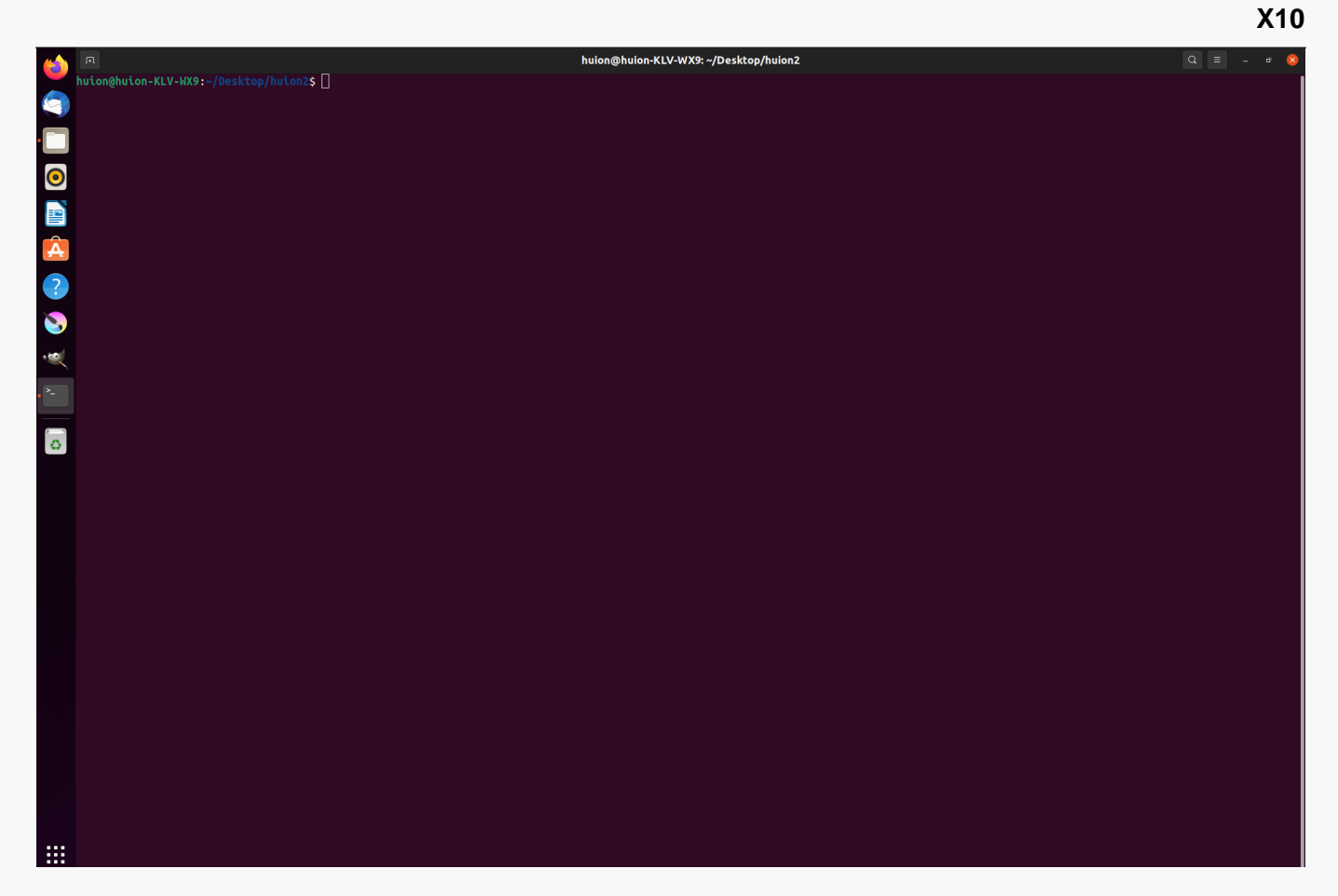

*3.Entrez la commande suivante : "sudo sh install.sh", et appuyez sur la touche entrée du clavier pour que votre appareil Linux l'exécute.*

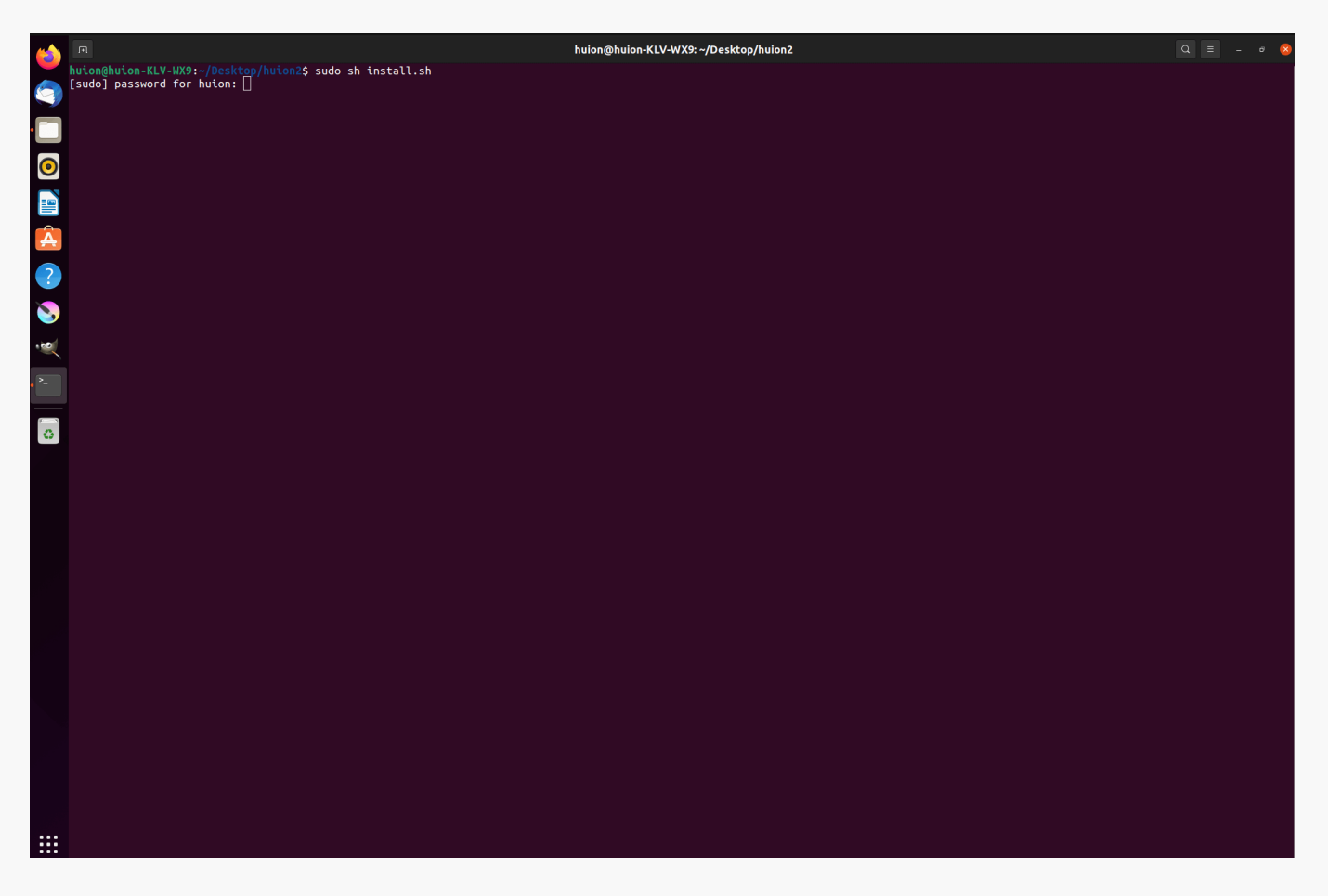

*4.Saisissez le mot de passe utilisateur pour terminer l'installation.*

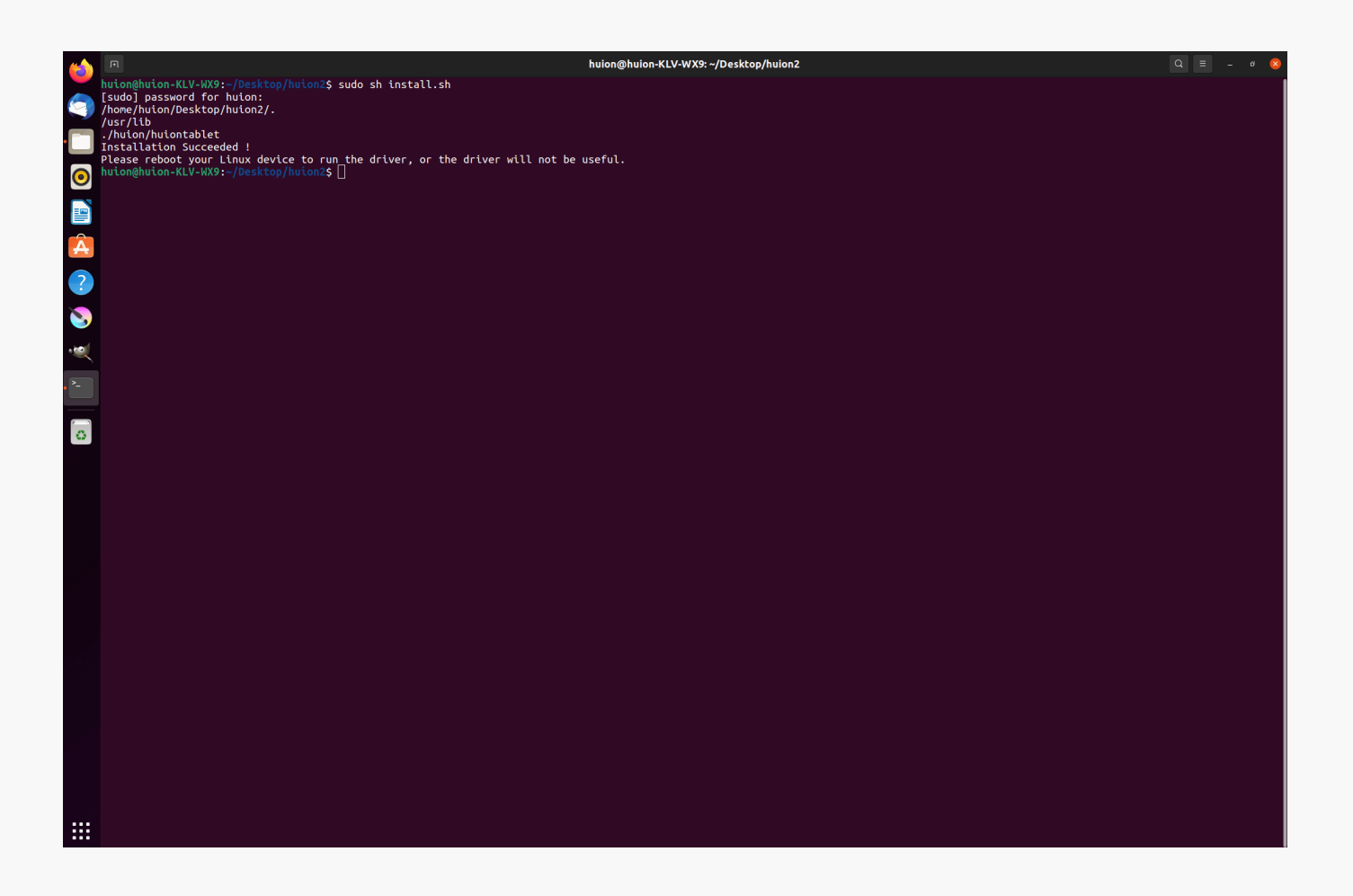

*5.Veuillez redémarrer votre périphérique Linux pour exécuter le pilote, sinon le pilote ne sera pas fonctionnel.*

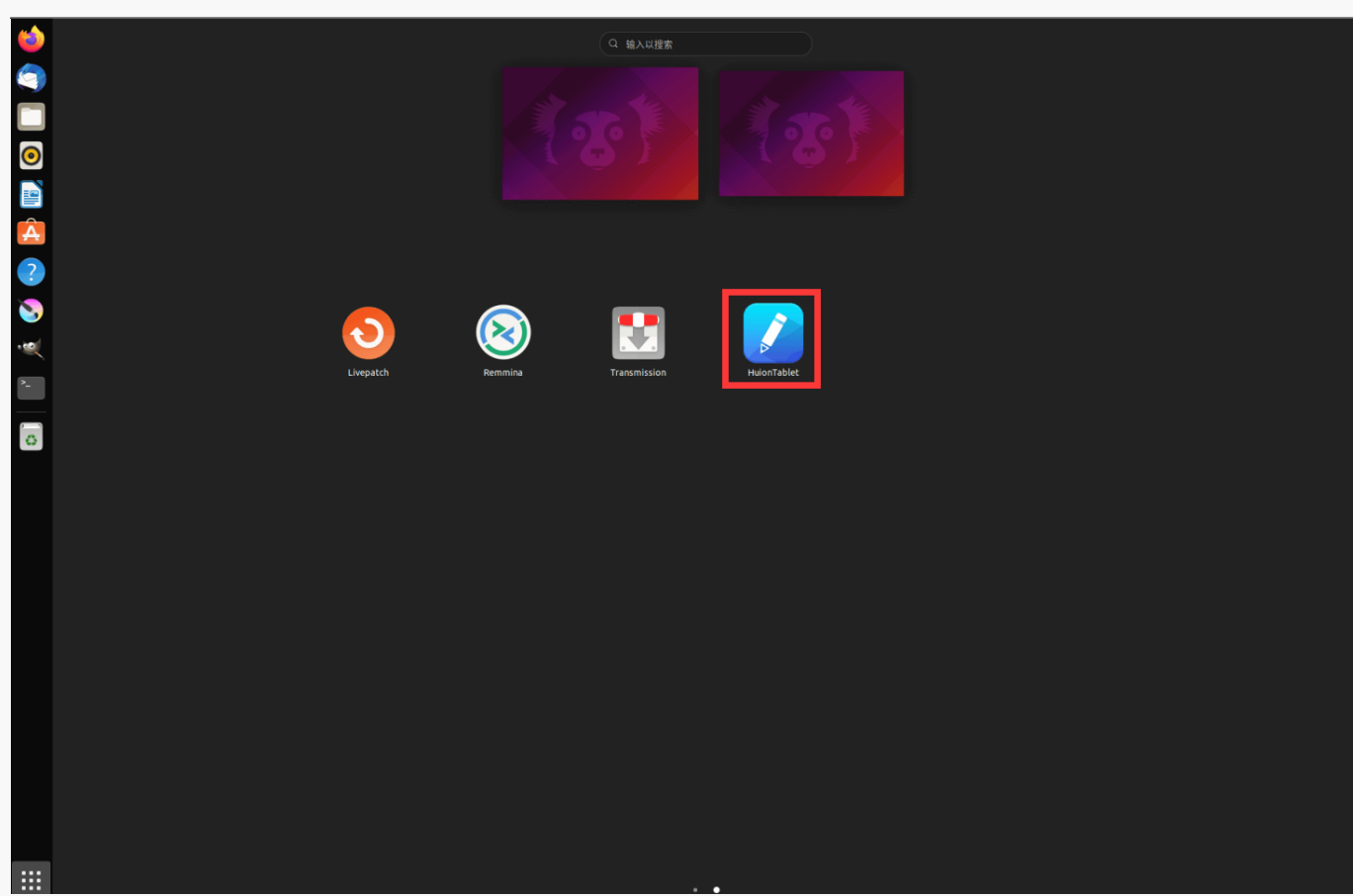

*Étapes pour la désinstallation :*

*1.Ouvrez la fenêtre de commande dans le dossier du pilote.*

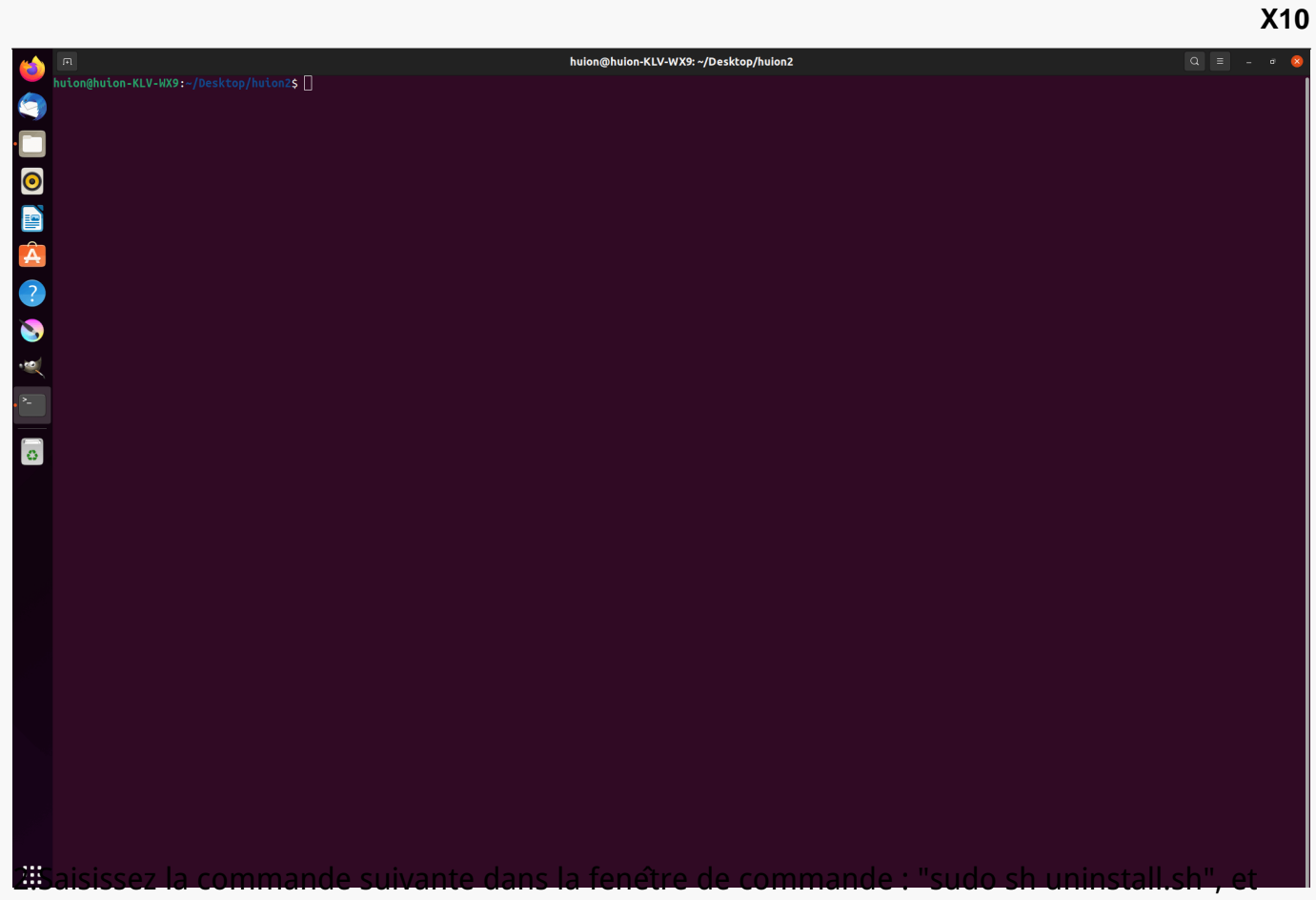

*appuyez sur la touche Entrée du clavier pour que votre appareil Linux l'exécute.*

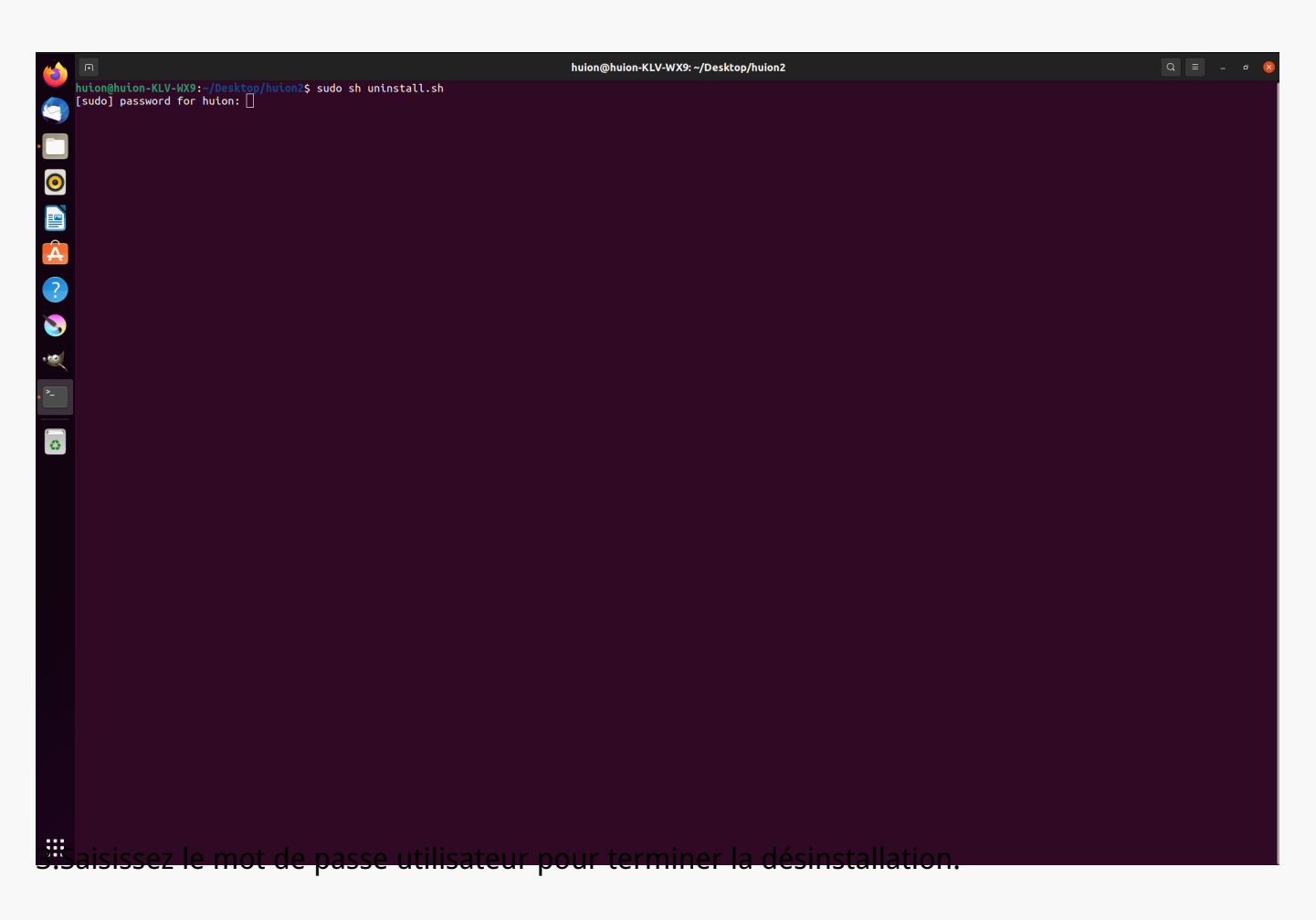

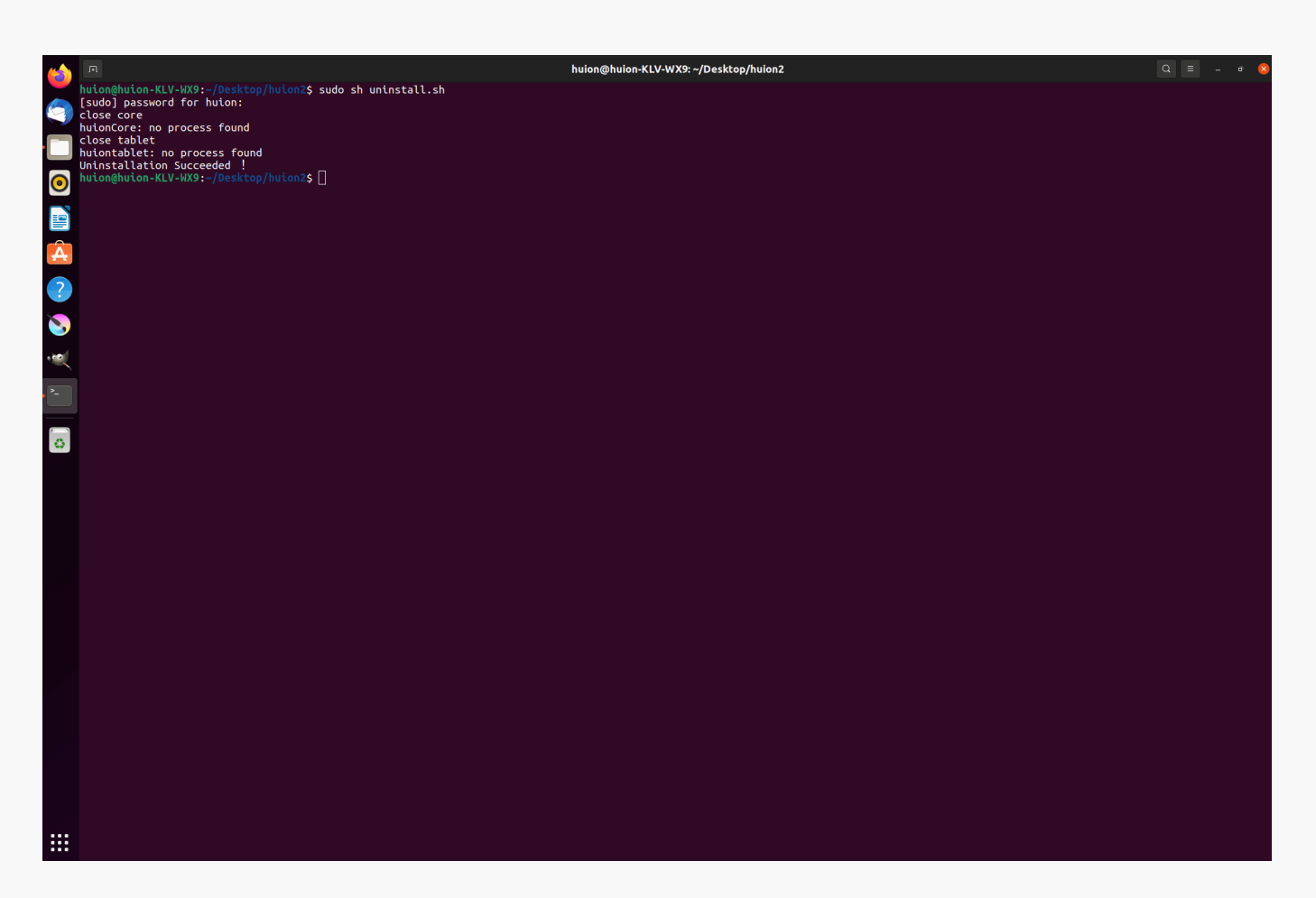

*2.Instructions pour l'installation du pilote au format deb.*

*Systèmes d'exploitation Linux pris en charge:*

*Ubuntu*

*Étapes pour l'installation:*

*1.Ouvrez le dossier et double-cliquez sur le fichier du pilote au format deb pour entrer dans l'interface par défaut du système d'installation du pilote dans le magasin d'applications, puis cliquez pour installer.*

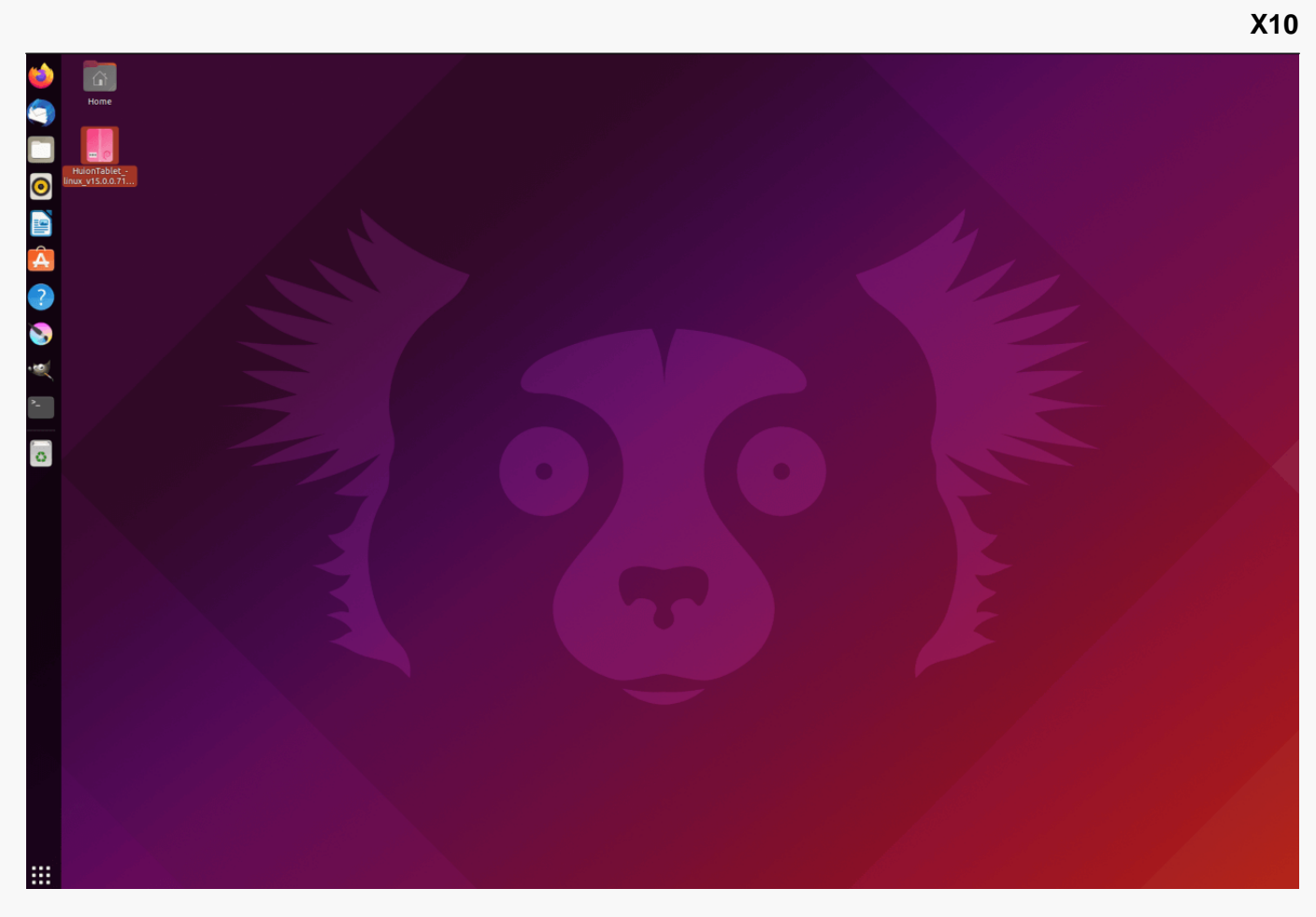

*2.Saisissez le mot de passe utilisateur pour terminer l'installation.*

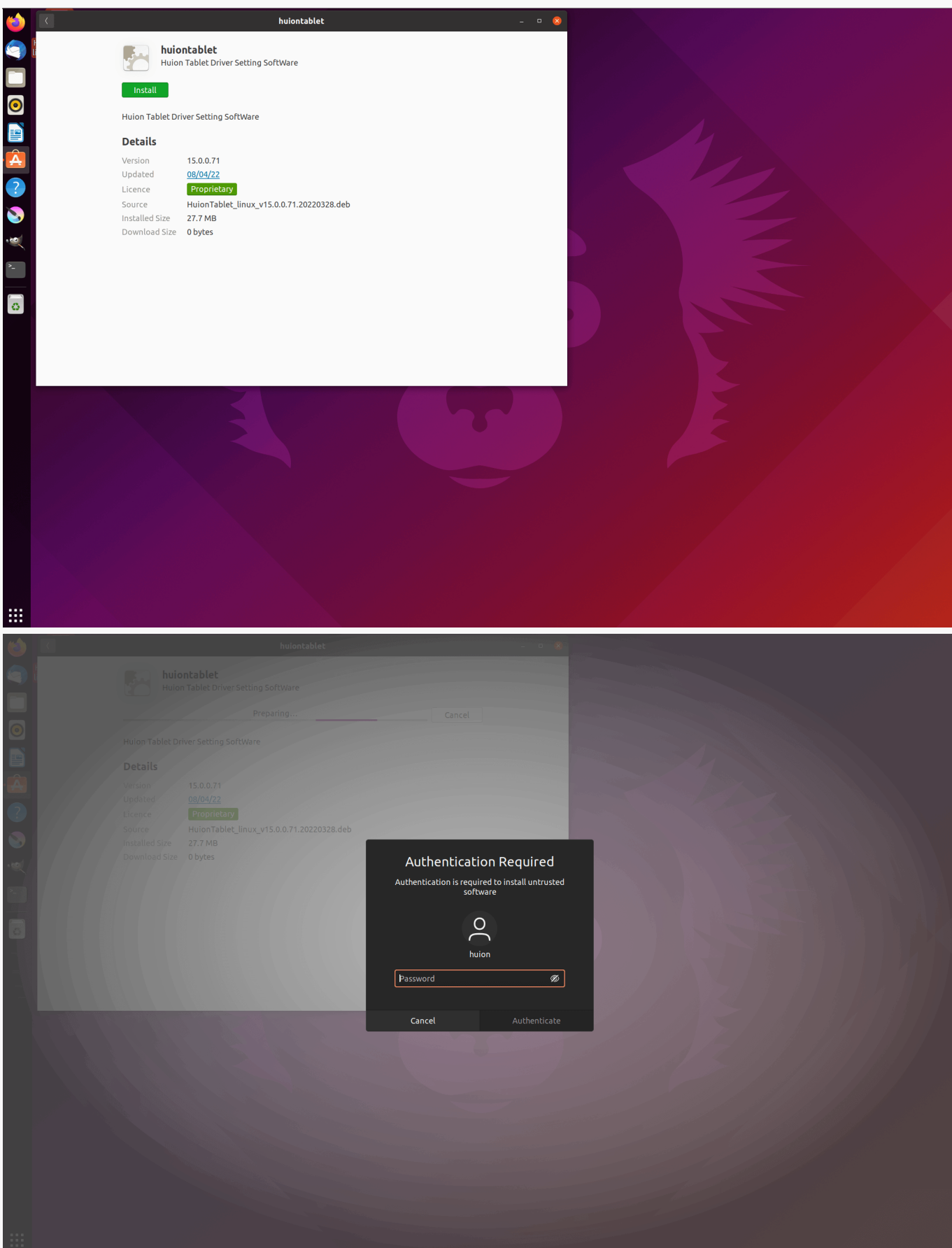

*3.Veuillez redémarrer votre périphérique Linux pour exécuter le pilote, sinon le pilote ne sera pas fonctionnel.*

-<br>Q 輸入日提案 I A CHAPES  $\mathbf{u}$  $\bigcirc$  $\mathbf{O}$  $\overline{\circ}$ 围

*Conseils : Veuillez-vous assurer que votre périphérique Linux est connecté à Internet lors de l'installation du pilote, sinon l'installation échouera lors de l'entrée dans l'interface du magasin d'applications.*

*Étapes pour la désinstallation:*

*1. Entrez dans l'interface des applications installées dans le magasin d'applications intégré au système.*

*2. Trouver le pilote et cliquer pour le désinstaller.*

<span id="page-27-0"></span>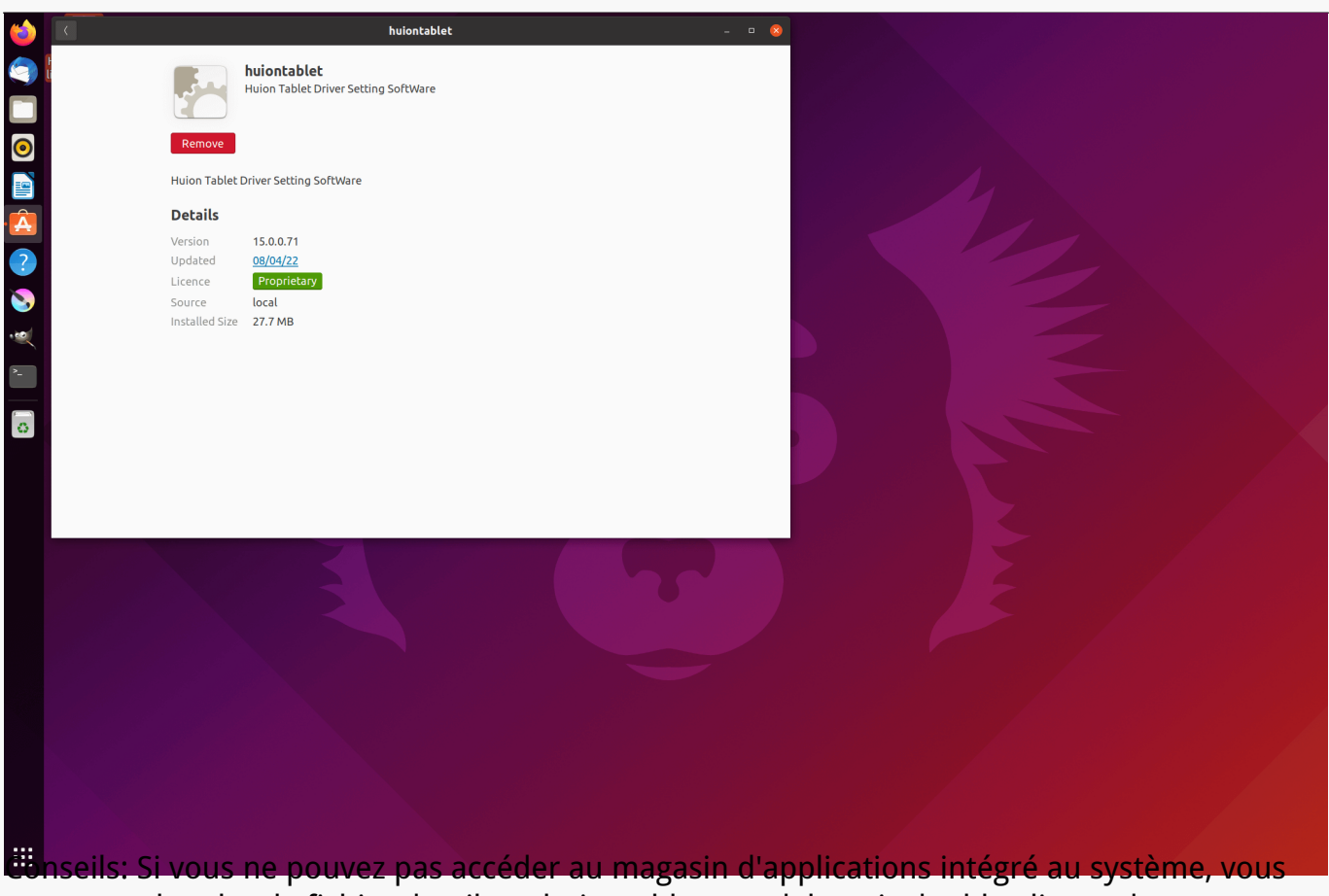

*pouvez rechercher le fichier du pilote, huiontablet\_xxx.deb, puis double-cliquer dessus pour accéder à l'interface d'installation, et cliquer sur le bouton de suppression pour le désinstaller.*

*Pilotes Présentation de l'interface du pilote* **X10**

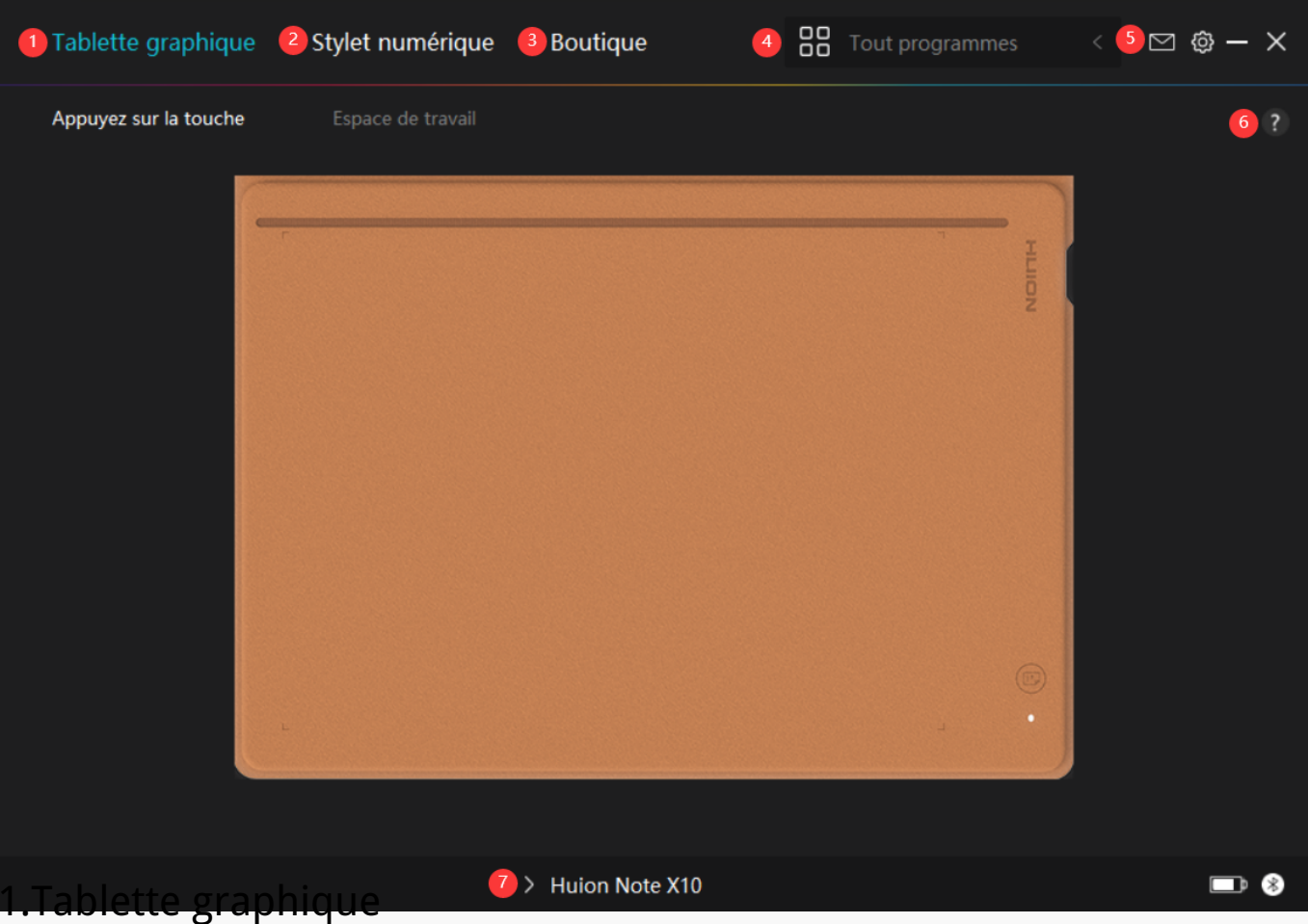

*Sur l'interface "Tablette avec Stylet", les utilisateurs peuvent définir la zone de travail de la tablette.*

#### *[Voir section](https://www.huion.com/fr/index.php?m=content&c=index&a=manual&id=698)*

## *2. Stylo numérique*

*Les utilisateurs peuvent régler les fonctions du stylet sur cette interface "Stylet Digital", notamment la sélection du mode, le réglage de la sensibilité à la pression et le test de pression.*

#### *[Voir section](https://www.huion.com/fr/index.php?m=content&c=index&a=manual&id=697)*

### *3. Boutique*

*La boutique Huion est l'endroit où vous pouvez obtenir les dernières informations sur le produit, telles que sa FAQ ou sa promotion des ventes. De plus, vous pouvez également acheter d'autres produits ou accessoires Huion ici.*

## *4. Ajouter des programmes*

1. Certains programmes ayant déjà été ouverts appara **Itront parmi lesquels vous pourrez** *choisir après avoir cliqué sur Ajouter un programme à l'écran. Pour plus de programmes,*

<span id="page-29-0"></span>*cliquez sur Parcourir et choisissez l'élément que vous souhaitez ajouter.*

*2. Vous pouvez définir différentes fonctions pour différents programmes. Les fonctions des touches de pression changent automatiquement lorsque vous passez d'un programme à un autre.*

3. Lorsque vous sélectionnez **II Tous les programmes II les fonctions des touches de pression** *que vous définissez sont valables pour chaque programme. En cliquant sur Ajouter un programme dans la liste déroulante, vous pouvez définir les fonctions d'un programme spécifique et ainsi disposer de paramètres uniques pour différents programmes. Après cela, lorsque vous lancez un programme spécifique, le pilote le reconna Dara automatiquement et les fonctionnalités de réglage seront remplacées par celles qui lui correspondent.*

## *5. Paramètres*

*Les utilisateurs peuvent définir les fonctions d'un pilote sur cette interface, notamment consulter les informations sur le périphérique, les paramètres de sauvegarde, les paramètres généraux et sa version.*

#### *[Voir section](https://www.huion.com/fr/index.php?m=content&c=index&a=manual&id=696)*

### *6. Problèmes courants*

*Cliquez sur " ?" et passez à la rubrique Support de notre site web <https://support.huion.com/en/support/home> pour obtenir un manuel d'utilisation ou nous faire part de vos problèmes.*

## *7. Basculer entre les appareils*

*Le pilote est capable de prendre en charge deux périphériques au maximum. Leurs fonctions peuvent être personnalisées respectivement par les utilisateurs. Lorsque vous passez à l'un d'eux, les fonctions changent pour celles qui lui correspondent.*

*Réglage de la tablette graphique*

# *Zone de travail*

*Sélectionnez l'onglet Zone de travail pour régler le rapport entre la distance du mouvement du stylet sur la tablette graphique et celle du mouvement du curseur correspondant par rapport à l'écran.*

*Si un seul écran est utilisé :*

*Par défaut, la totalité de la zone active de tablette graphique est affectée à l'ensemble de l'écran.*

*Si plus d'un écran est utilisé :*

*① Mode étendu : Les écrans sont en mode étendu, et vous devez en choisir un qui sera affecté à l'interface du pilote et les autres écrans fonctionneront comme des écrans externes.*

*② Mode miroir : En mode miroir (tous les moniteurs affichent le même contenu), la tablette graphique reproduit l'intégralité de l'écran sur chaque écran et les curseurs qui y sont affichés se déplacent simultanément.*

# *1. Réglage de la zone de travail*

*Remarque : Une fois que votre bloc-note numérique est connecté à l'autre appareil et que le pilote est activé, le mode Ratio d'écran est activé par défaut et le ratio d'aspect de la zone de travail active du matériel Huion Note sera le même que celui du moniteur.*

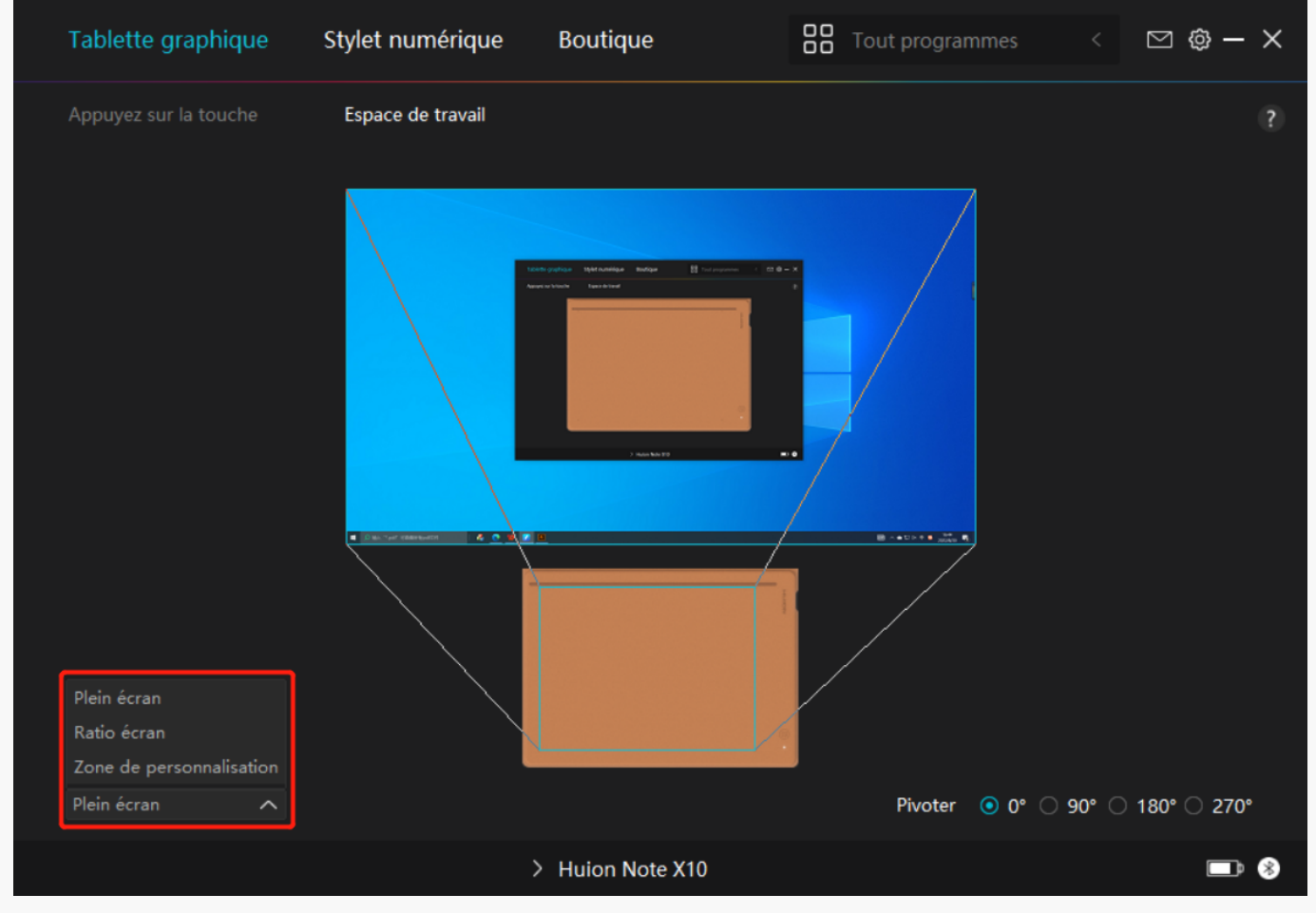

*[1] Zone complète : La totalité de la zone active de la tablette avec stylet sera mappée sur le moniteur.* 

*[2] Rapport d'écran : Le rapport d'aspect de la zone active de la tablette à stylet dépend de celui de l'écran du moniteur connecté. En mode Ratio d'écran, ces deux ratios restent les mêmes.*

*1> Entrez les valeurs des coordonnées.*

*2> Vous pouvez ajuster la zone de travail de la tablette graphique en modifiant les contours du plus petit rectangle. Vous pouvez également faire glisser les deux rectangles bleus pour sélectionner les zones actives du stylo numérique sur l'écran et la tablette graphique. (Voir les images 1 et 2).* 

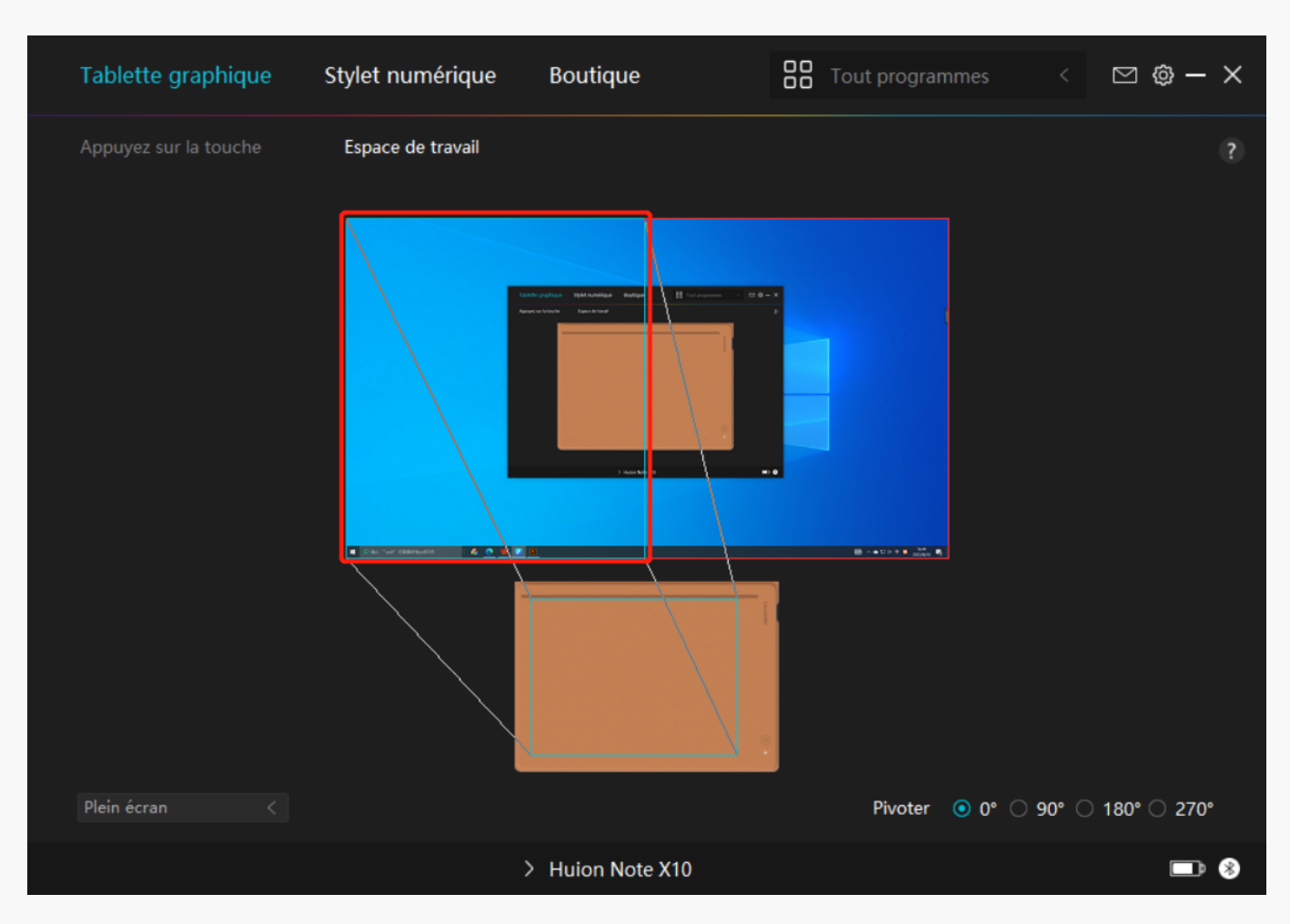

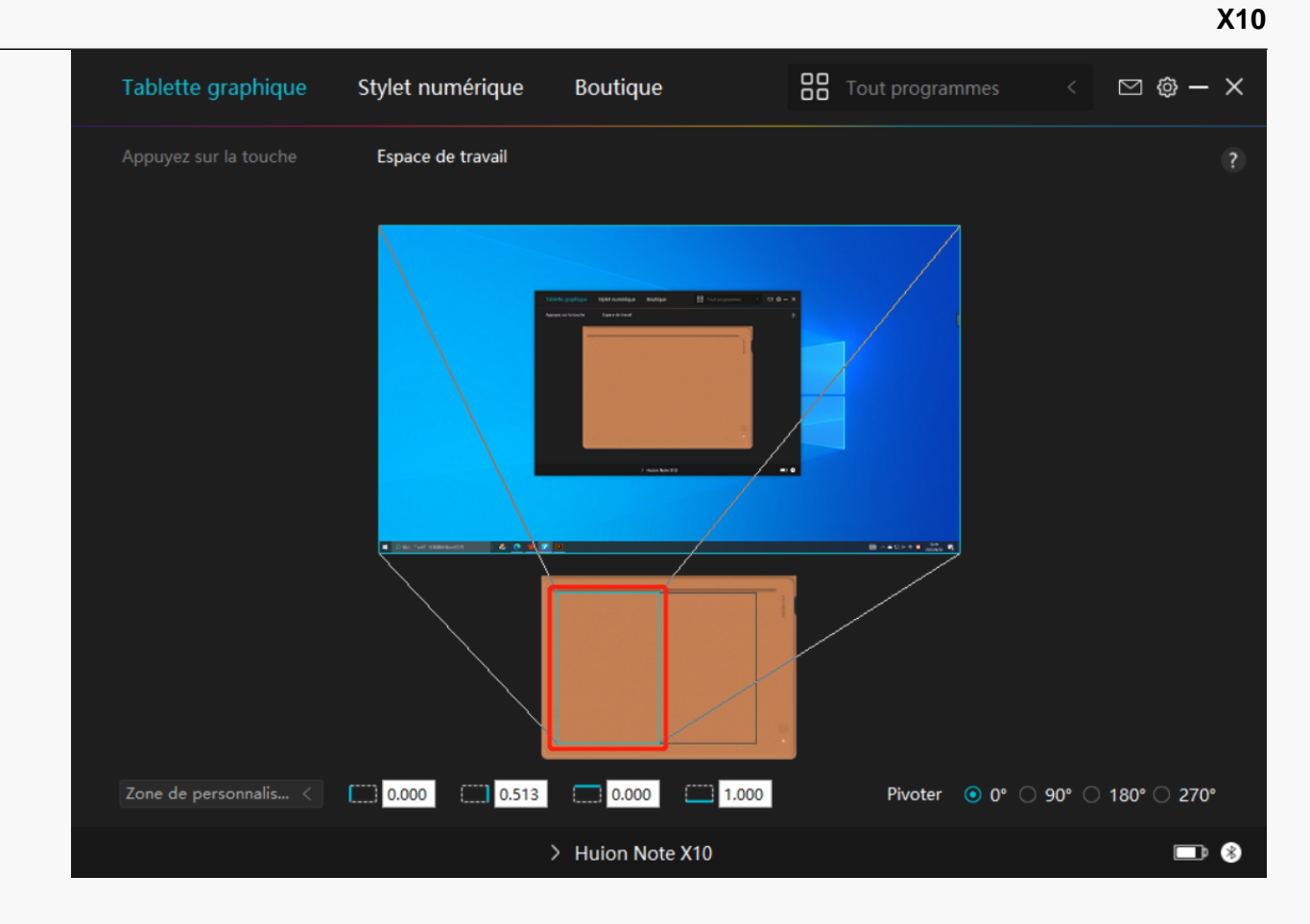

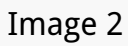

# *2. Faire pivoter la zone de travail*

*Les gauchers et les droitiers peuvent utiliser librement la tablette graphique car elle peut être tourné de 0°, 90°, 180° ou 270°.*

*Image 1*

<span id="page-33-0"></span>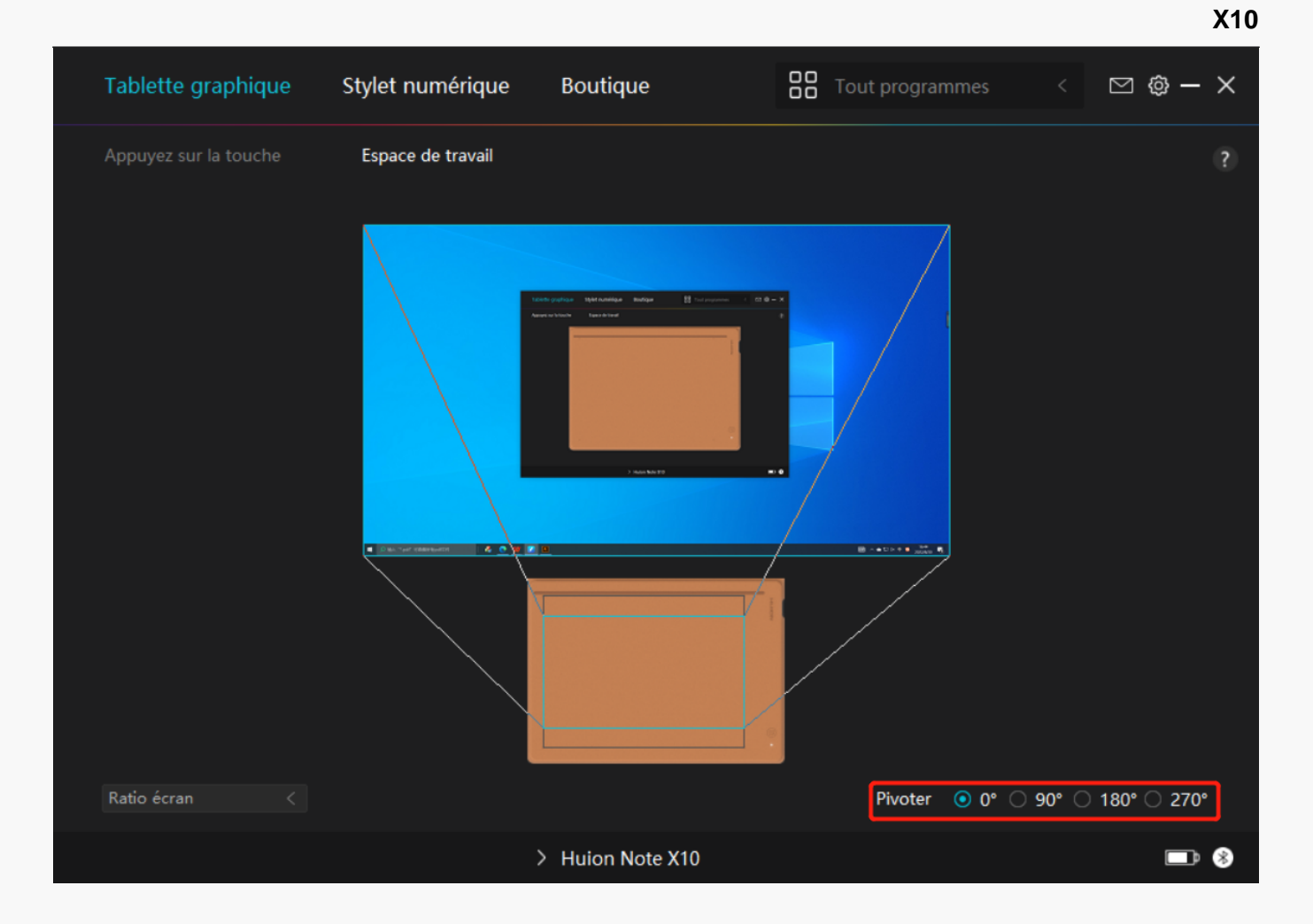

#### *Réglage du stylo numérique*

## *1. Activité des pointes de stylet*

*La pointe du stylet numérique peut être définie comme valide/invalide selon les besoins des utilisateurs. Cliquez sur le bouton déroulant pour définir son activité. En mode valide, le stylet fonctionne bien et en mode non valide, le stylet a un mouvement de curseur, mais ne peut pas terminer les actions spécifiées.*

**X10**

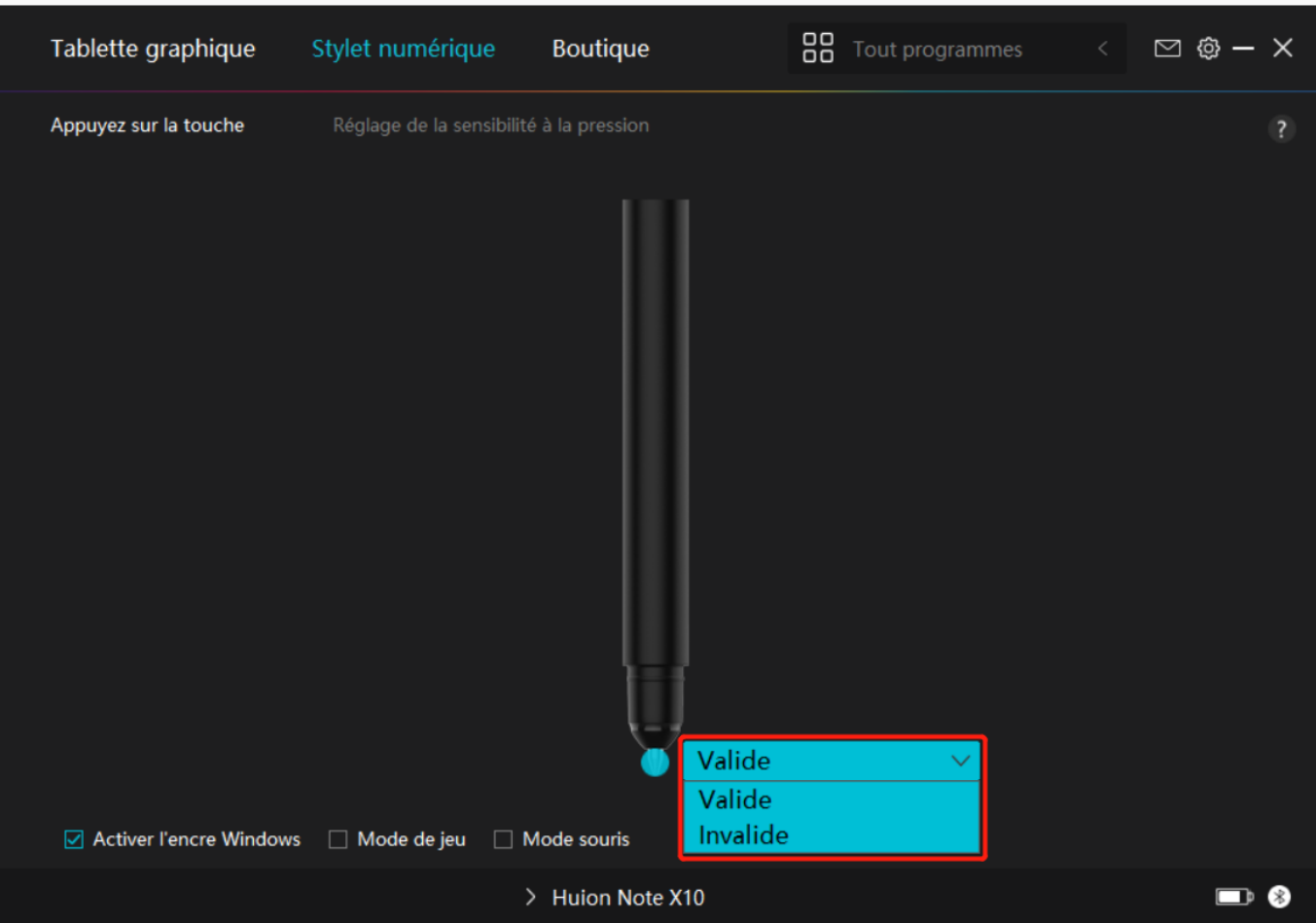

## *2. Activer Windows Ink*

*Microsoft Windows offre une prise en charge étendue de la saisie au stylet. Lorsque l'option "Activer Windows Ink" est cochée, les fonctionnalités du stylet sont prises en charge dans des logiciels tels que Microsoft Office, Windows Whiteboard, Adobe Photoshop CC, SketchBook 6, etc.*

**X10**

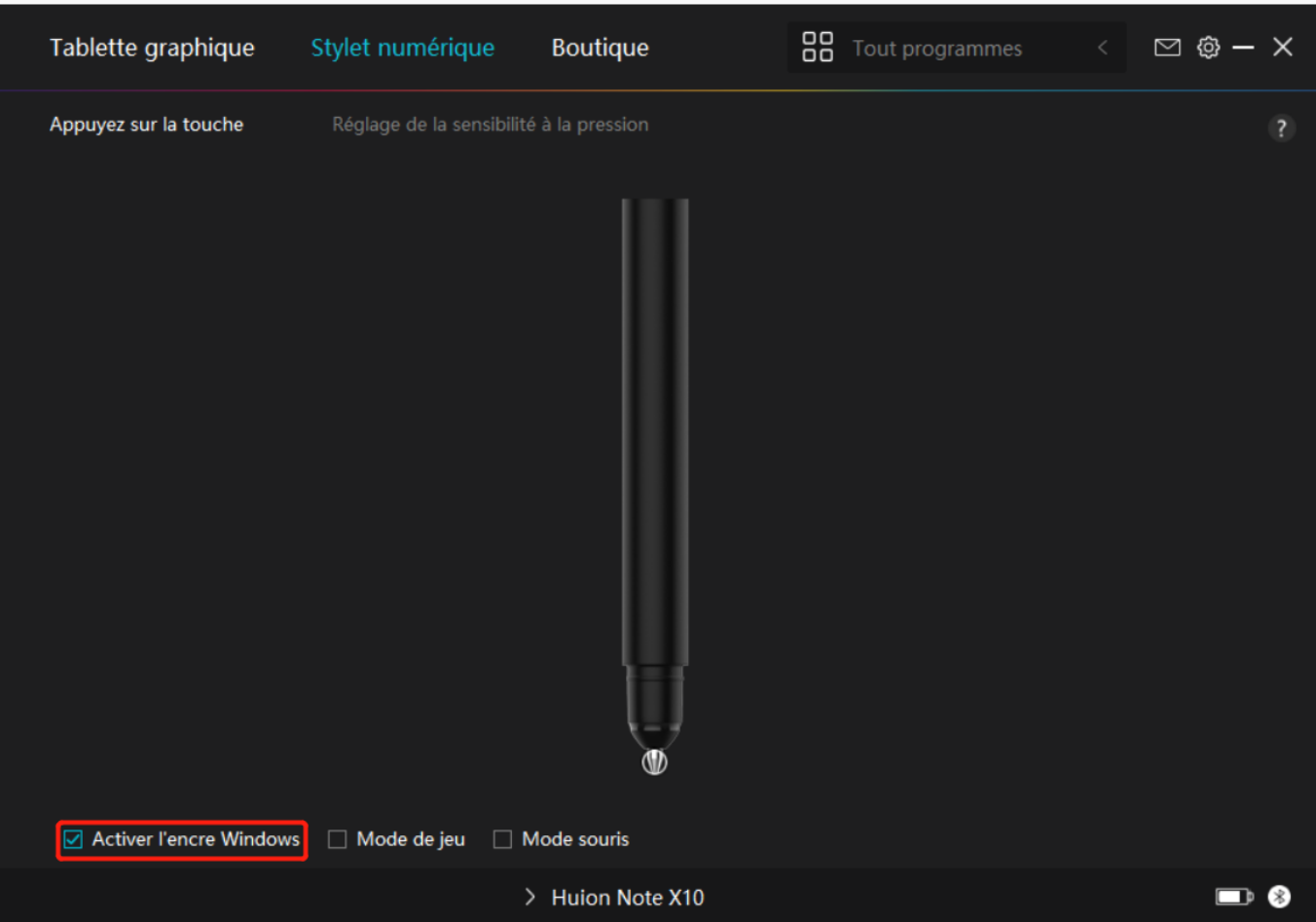

## *3. Mode jeu et mode souris*

*Mode de jeu : Ce mode est idéal pour les jeux de l'OSU. En mode jeu, vous pouvez profiter de jeux OSU passionnants car le sursor sur l'écran accélère pour suivre le mouvement du stylet. Il n'est pas conseillé de choisir le mode de jeu si vous ne jouez pas aux jeux de l'OSU.*

*Mode Souris : En mode Souris, le stylo numérique agit comme une souris. Déplacez la plume du stylo sur la tablette et le curseur sur l'écran se déplace en conséquence vers une nouvelle position. Le curseur s'arrête de bouger et reste à cet endroit lorsque vous retirez le stylo de la tablette. Vous pouvez donc utiliser le stylo pour interagir avec votre ordinateur comme vous le faites avec une souris ou un pavé tactile. Vous pouvez également régler la vitesse du curseur dans le paramètre Sensibilité en fonction de vos habitudes. Vous avez le choix entre 8 niveaux.*

 $\Box$   $\otimes$  -  $\times$ **OO** Tout programmes Tablette graphique Stylet numérique **Boutique** Réglage de la sensibilité à la pression Appuyez sur la touche ☑ Activer l'encre Windows | Mode de jeu | Mode souris Sensibilité  $3^{\sim}$  $\blacksquare$  8 > Huion Note X10

# *4. Réglage de la sensibilité à la pression*

*Les utilisateurs peuvent ajuster le niveau de sensibilité à la pression en faisant glisser le curseur dans la case Réglage de la sensibilité à la pression en fonction de vos habitudes d'utilisation. Les utilisateurs peuvent également vérifier les cinq options de doux à dur sur la droite de la boîte pour trouver la sensibilité à la pression la plus appropriée. Cliquez sur le bouton Rétablir en haut à droite pour revenir à la pression par défaut.*

*(1) Pour décider de la force requise pour qu'un stylo produise un clic ou une sensation de pression.*

*(2) Vous pouvez modifier la pente de la courbe de réponse en pression.*

*(3) Pour déterminer la pression à appliquer sur la pointe du stylet pour atteindre le niveau de sensibilité à la pression le plus élevé.*

*Tracez des lignes dans la case Test de pression avec le stylo, et la barre à droite affichera simultanément les changements de pression sur la pointe du stylo. Cliquez* sur le bouton *« Supprimer » ci-dessus pour supprimer les lignes, réinitialisez le niveau de sensibilité à la pression et testez-le jusqu'à ce que vous trouviez le niveau de sensibilité à la pression approprié.*

<span id="page-37-0"></span>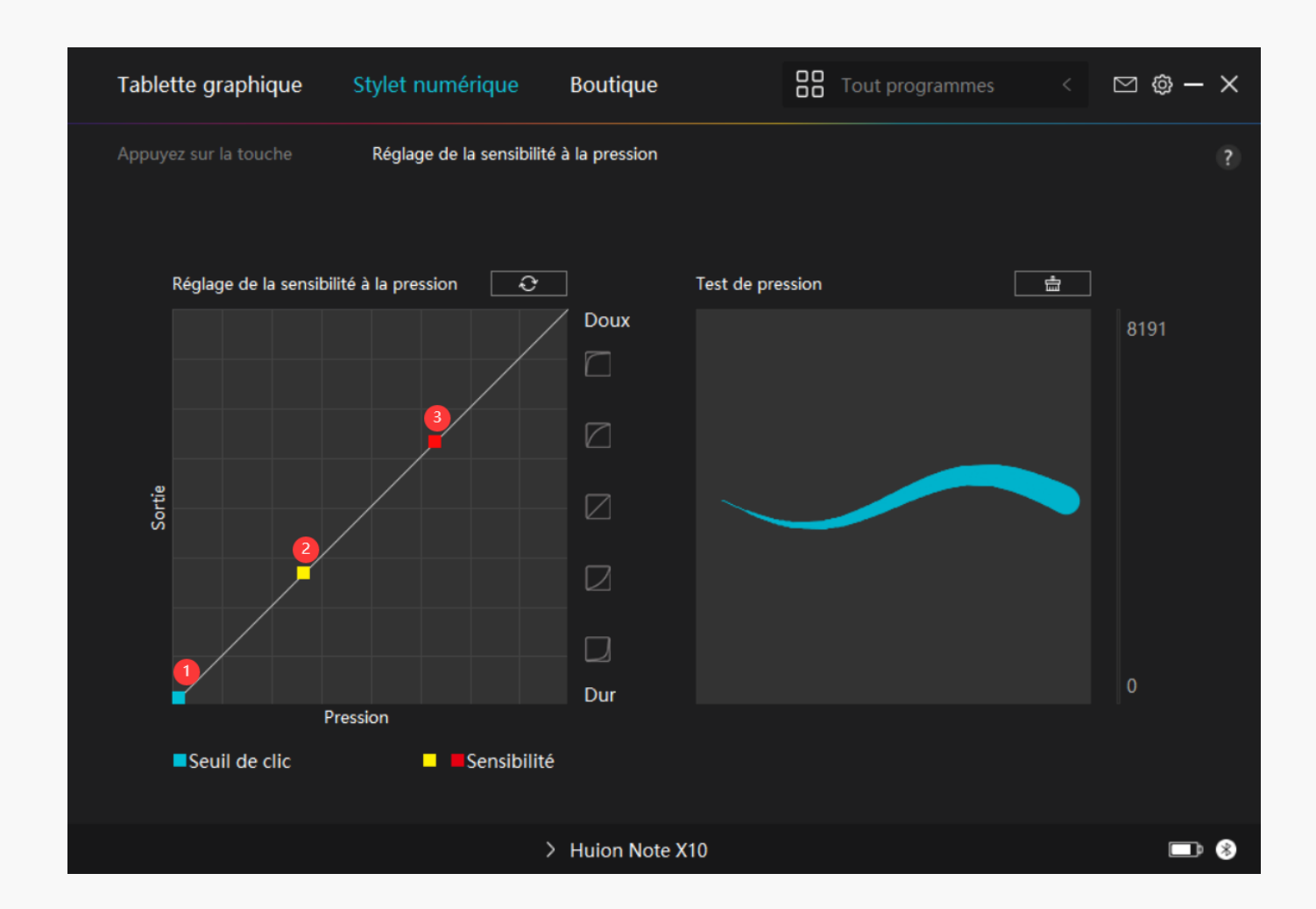

*Réglage du pilote*

# *1. Appareil*

*Vous pouvez y voir la version du firmware et cliquer pour lancer l'outil de diagnostic du dispositif.*

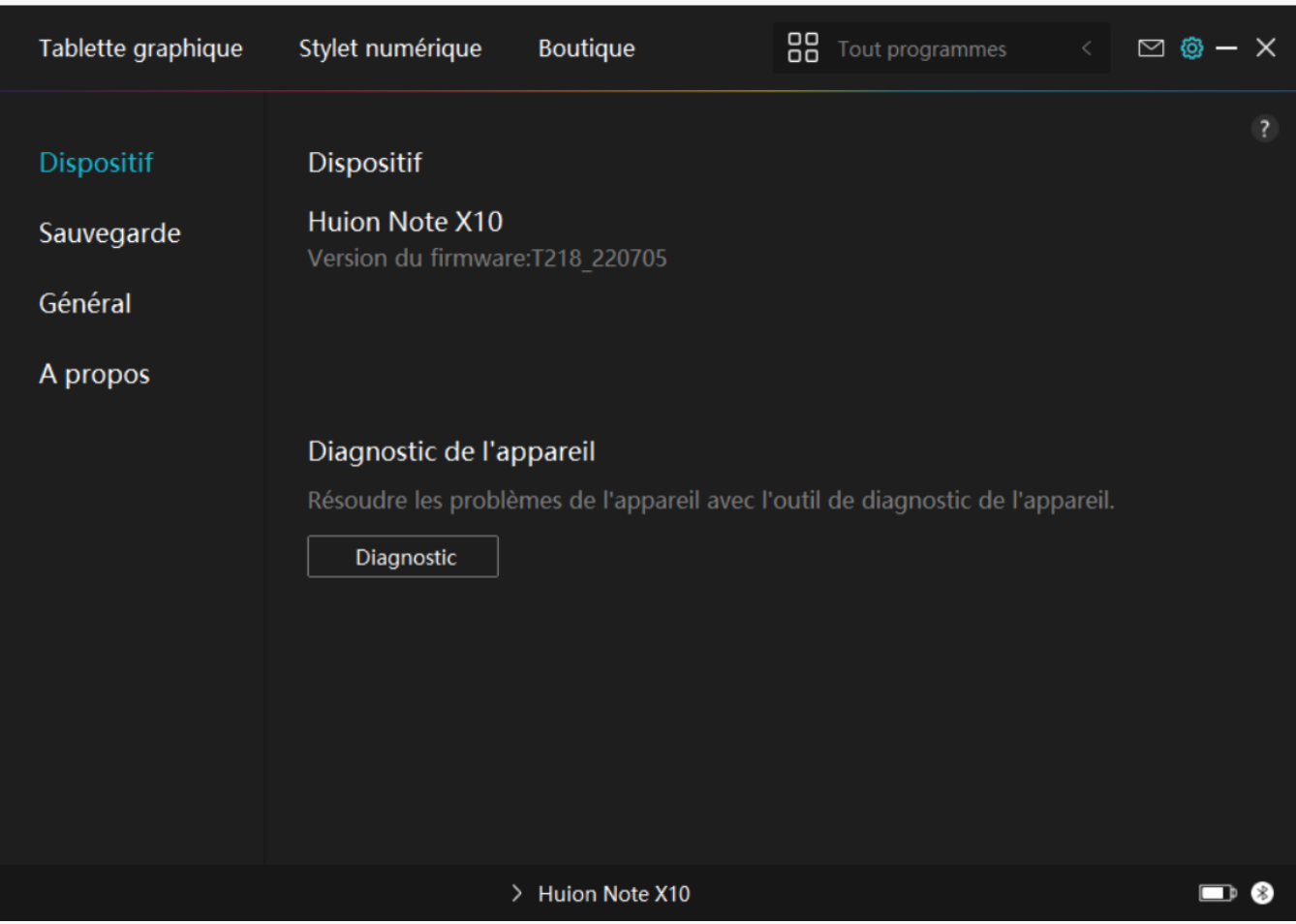

# *2. Sauvegarde*

*Le pilote peut importer et exporter vos paramètres personnalisés, ce qui permet d'éviter le paramètrage répété lors au lancement d'un autre programme.*

**X10**

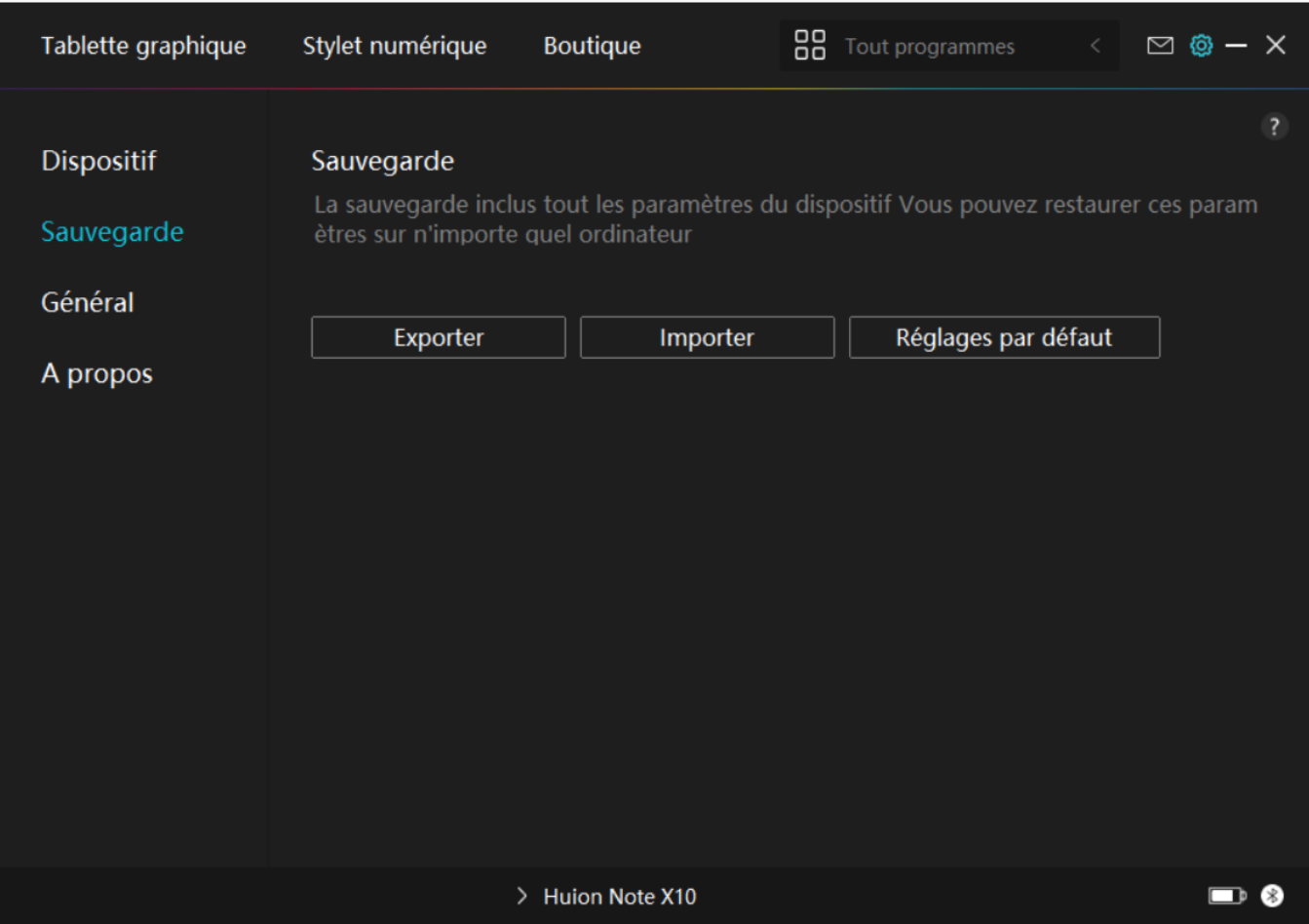

## *3. Général*

*Langue : cliquez sur le bouton déroulant pour sélectionner une langue.*

*Couleur : vous pouvez sélectionner la couleur de l'interface du pilote parmi Sombre, Bleu et Clair selon votre préférence.*

*Menu Démarrer : Cliquez pour activer ou désactiver "Démarrage automatique", "Alerte de nouveau message", "Mises à jour automatiques", "Avertissement de batterie faible" et "Rappel d'exercice physique".*

*Raccourci : Vous pouvez définir un raccourci pour appeler rapidement l'interface du conducteur en fonction de vos habitudes d'utilisation.*

**X10**

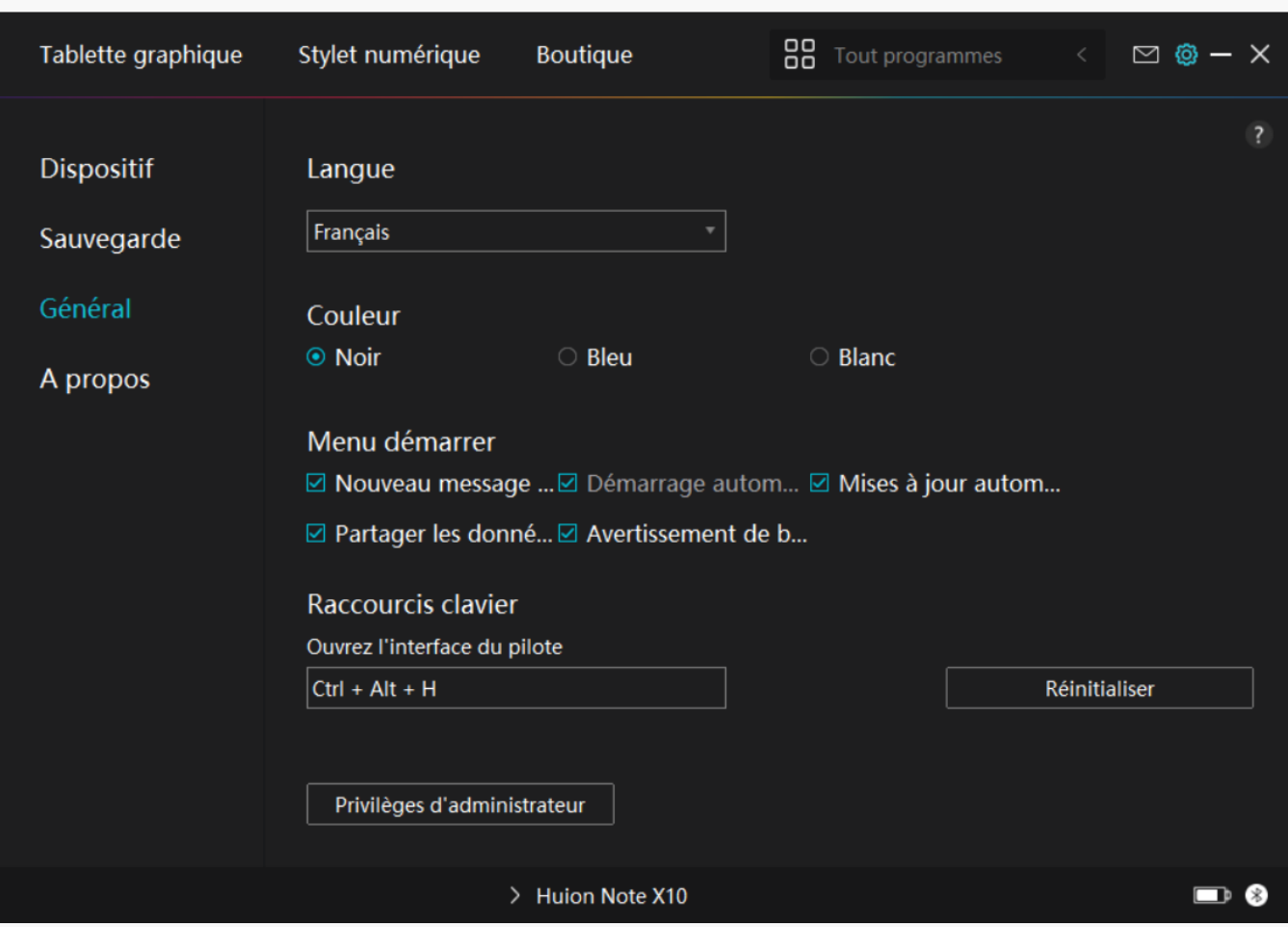

# *4. A propos*

Les utilisateurs peuvent vérifier la version du pilote ici. Cliquez sur IVérifier les mises à jour I *pour trouver les dernières version du pilote, puis suivez les indications pour mettre à jour le pilote si nécessaire.*

<span id="page-41-0"></span>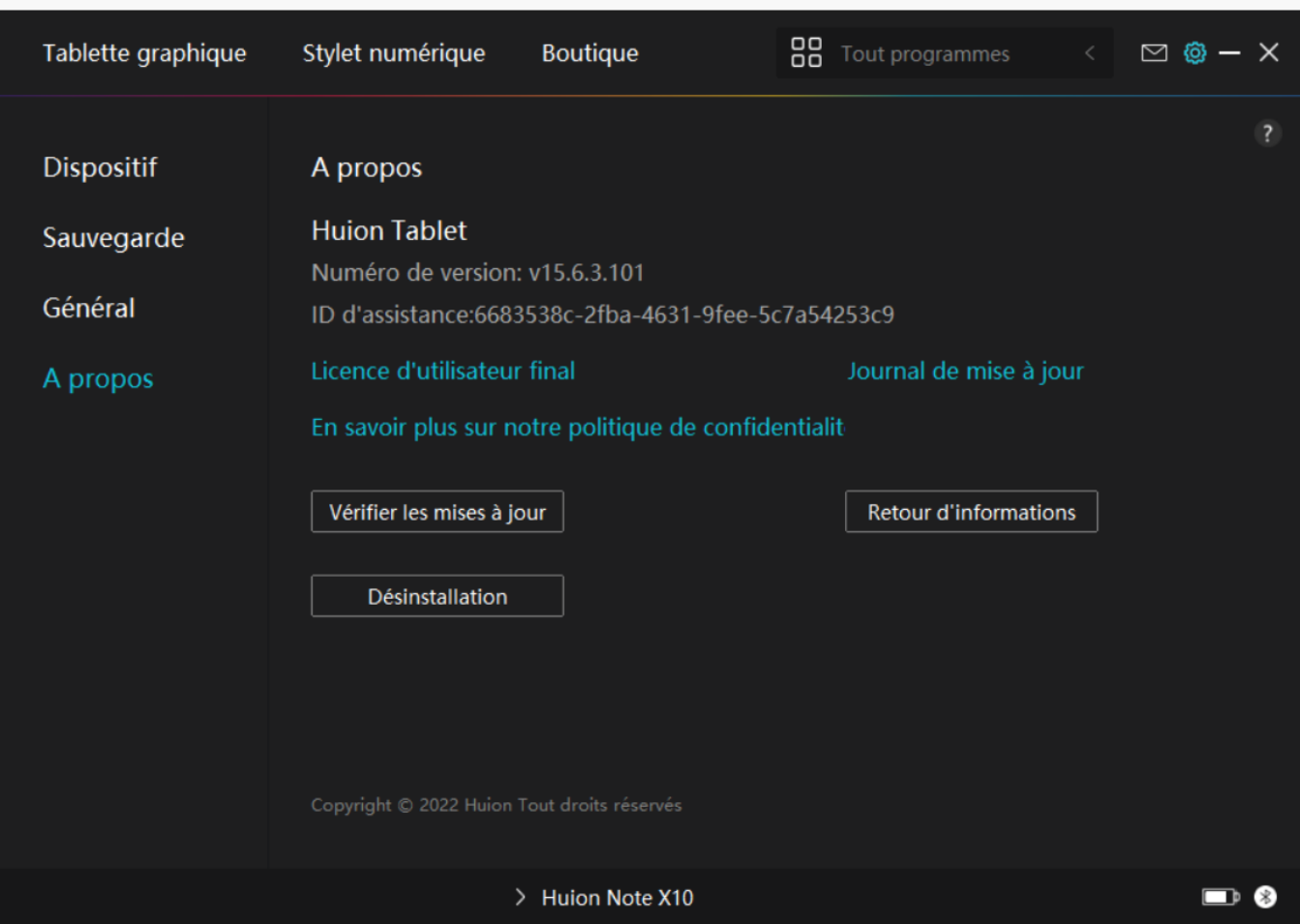

## *Comment utiliser le stylo numérique*

## *Tenez le stylo :*

*Tenez le stylet numérique comme vous tenez un vrai stylo. Ajustez votre prise de manière à pouvoir basculer facilement les touches du stylet avec votre pouce ou votre index. Veillez à ne pas appuyer accidentellement sur la touche lorsque vous dessinez avec le stylet. Remarque : veuillez placer le stylo sur la table lorsqu'il n'est pas utilisé. Ne placez pas le stylo sur la tablette graphique, sinon il pourrait interférer avec le fonctionnement de la souris et d'autres périphériques, et il pourrait également empêcher votre ordinateur de passer en mode veille.*

### *Déplacement du curseur :*

*Déplacez le stylet légèrement au-dessus de la zone de travail de la tablette sans toucher la surface de la tablette graphique, et le curseur à l'écran se déplacera vers la nouvelle position en conséquence.*

### *Clic :*

*Tapez sur la tablette avec stylet pour enregistrer un clic. Appuyez légèrement pour mettre en*

## <span id="page-42-0"></span>*Déplacement :*

Saisissez un fichier ou une ic Dne, puis faites glisser la pointe du stylo sur la tablette pour le *déplacer.*

### *Utilisez les touches de pression du stylet :*

*Le stylo numérique comporte deux touches de pression, dont les fonctions peuvent être programmées sur l'interface du pilote. Les touches de pression du stylo fonctionnent tant que la distance verticale entre la plume du stylo et la tablette est inférieure à 10 mm.*

## *Remplacer la pointe du stylo*

*Astuce : lorsque la pointe du stylet est très usée, veuillez la remplacer par une nouvelle pointe de stylet en temps voulu.*

*1. Sortez une plume de rechange.*

*2. Inclinez le stylet et retirez la pointe du stylet à travers un clip de pointe.*

*3. Insérez la pointe de remplacement directement dans le corps du stylo jusqu'à ce que la pointe cesse d'avancer.*

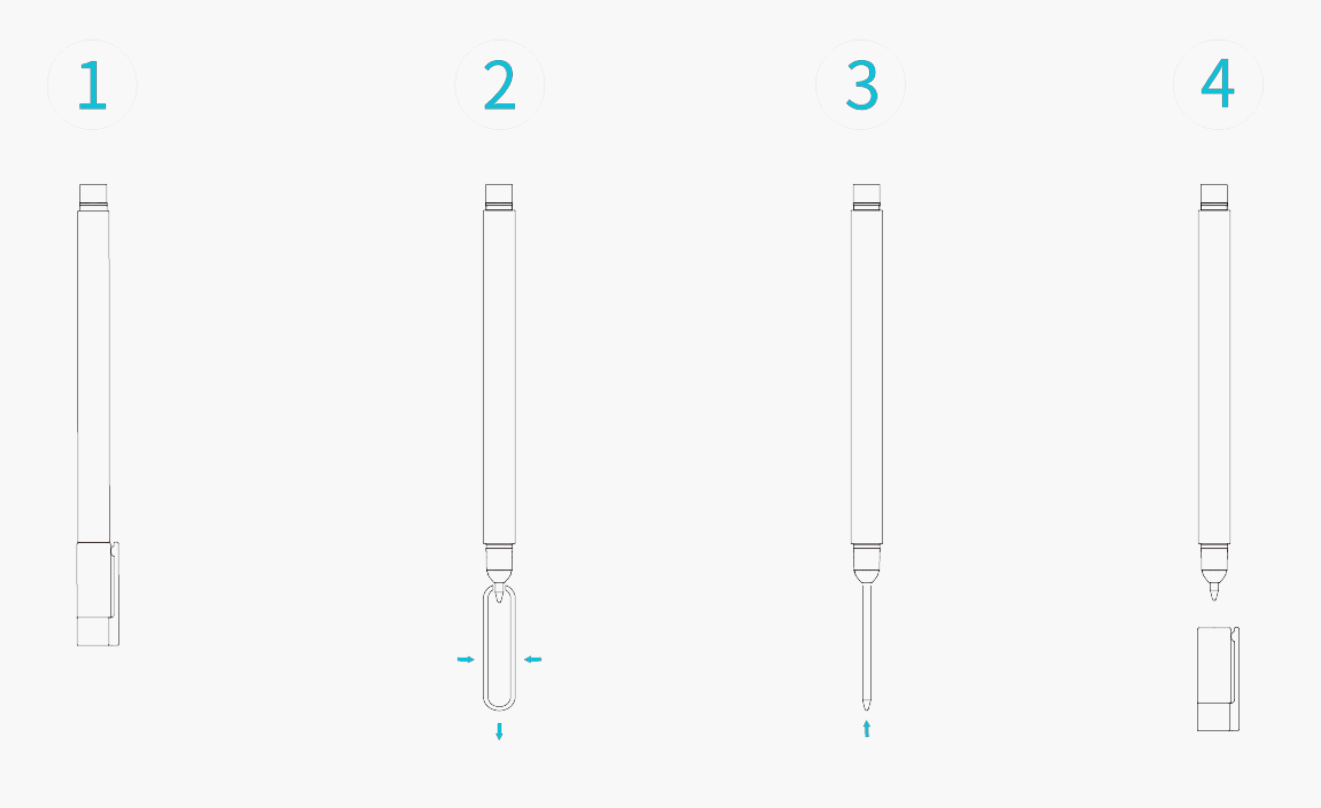

### *Dépannage*

# *La tablette à stylet ne peut pas détecter la pression du stylet alors que le curseur peut se déplacer.*

*Vous avez peut-être installé d'autres pilotes ou exécuté le logiciel de dessin pendant l'installation du pilote. Veuillez désinstaller tous les pilotes, fermer le logiciel de dessin, puis réinstaller le pilote Huion. Il est conseillé de redémarrer votre ordinateur après avoir terminé l'installation. De plus, si l'application n'est pas compatible avec le pilote ou ne prend pas en charge la sensibilité à la pression, il n'y aura pas non plus de sensibilité à la pression dans cette application.*

## *Le stylet numérique ne fonctionne pas.*

- *1. Assurez-vous que vous utilisez le stylet fourni à l'origine avec votre écran.*
- *2. Assurez-vous d'avoir correctement installé le pilote.*

### *La touche ne fonctionne pas.*

- *1. Veuillez vérifier que la fonction de touche d'appui est activée dans le pilote ;*
- *2. Assurez-vous d'avoir correctement défini la touche d'appui.*

## *L'ordinateur ne peut pas entrer en mode veille.*

*Veuillez ne pas placer le stylet numérique sur la zone de travail de la tablette à stylet lorsque vous ne l'utilisez pas, sinon l'ordinateur ne pourra pas entrer en mode veille.*

## *La touche d'appui du stylet numérique ne fonctionne pas.*

*Les touches du stylet numérique ne fonctionneront pas lorsque la distance verticale entre la pointe du stylet et la tablette est supérieure à 10 mm. Si la distance verticale est inférieure à 10 mm et que la touche du stylet ne fonctionne pas, veuillez vérifier si le pilote fonctionne bien et si vous avez correctement attribué des fonctions aux deux touches. Ensuite, si les touches ne fonctionnent toujours pas, votre stylo est peut-être cassé et vous pouvez contacter notre équipe de service tant que le stylo est sous garantie.*

## L'ordinateur ne peut pas reconna Dere la tablette à stylet.

*Veuillez vérifier si le port USB de votre ordinateur fonctionne bien. Sinon, veuillez essayer un autre port USB.*

## *Impossible de connecter Huion Note à un autre appareil et "Appareil*

# *déconnecté" apparaît*

Veuillez redémarrer votre ordinateur ou le pilote ; assurez-vous que le port USB et le c **Dble** *USB-C fonctionnent bien, débranchez le câble USB et rebranchez-le; essayez avec un autre port USB; téléchargez et réinstallez le dernier pilote; veuillez mettre le pilote sur liste blanche pour les appareils macOS.*

*Si votre problème n'est pas résolu, veuillez cliquer sur [FAQs](https://support.huion.com/en/support/solutions/44000349138) pour afficher d'autres méthodes de dépannage ou envoyez-nous un e-mail [\(service@huion.com](mailto:service@huion.com)).*